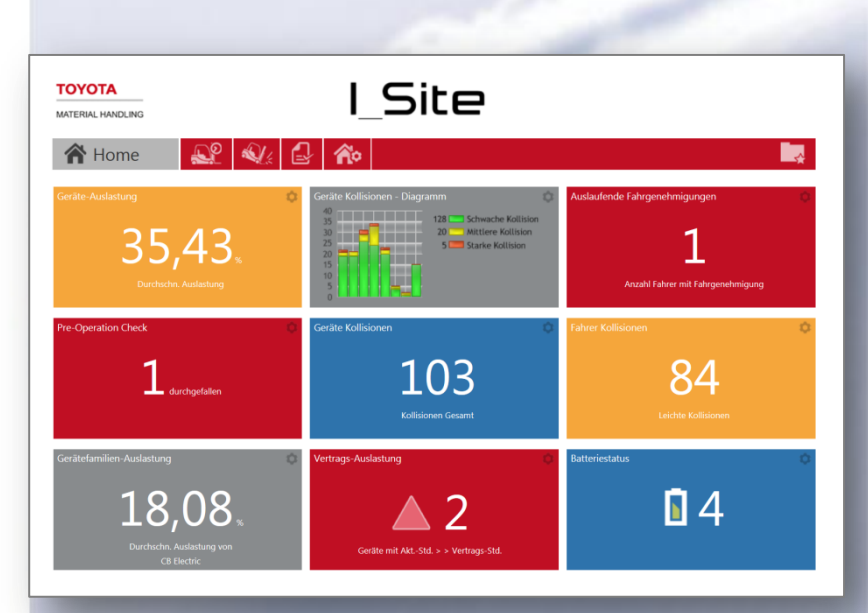

# Benutzerhandbuch Benutzerhandbuch

I\_Site **Benutzerhandbuch** 

TOYOTA MATERIAL HANDLING EUROPEEN

Ausgabedatum

-11 -01

**TOYOTA MATERIAL HANDLING** 

# Inhalt

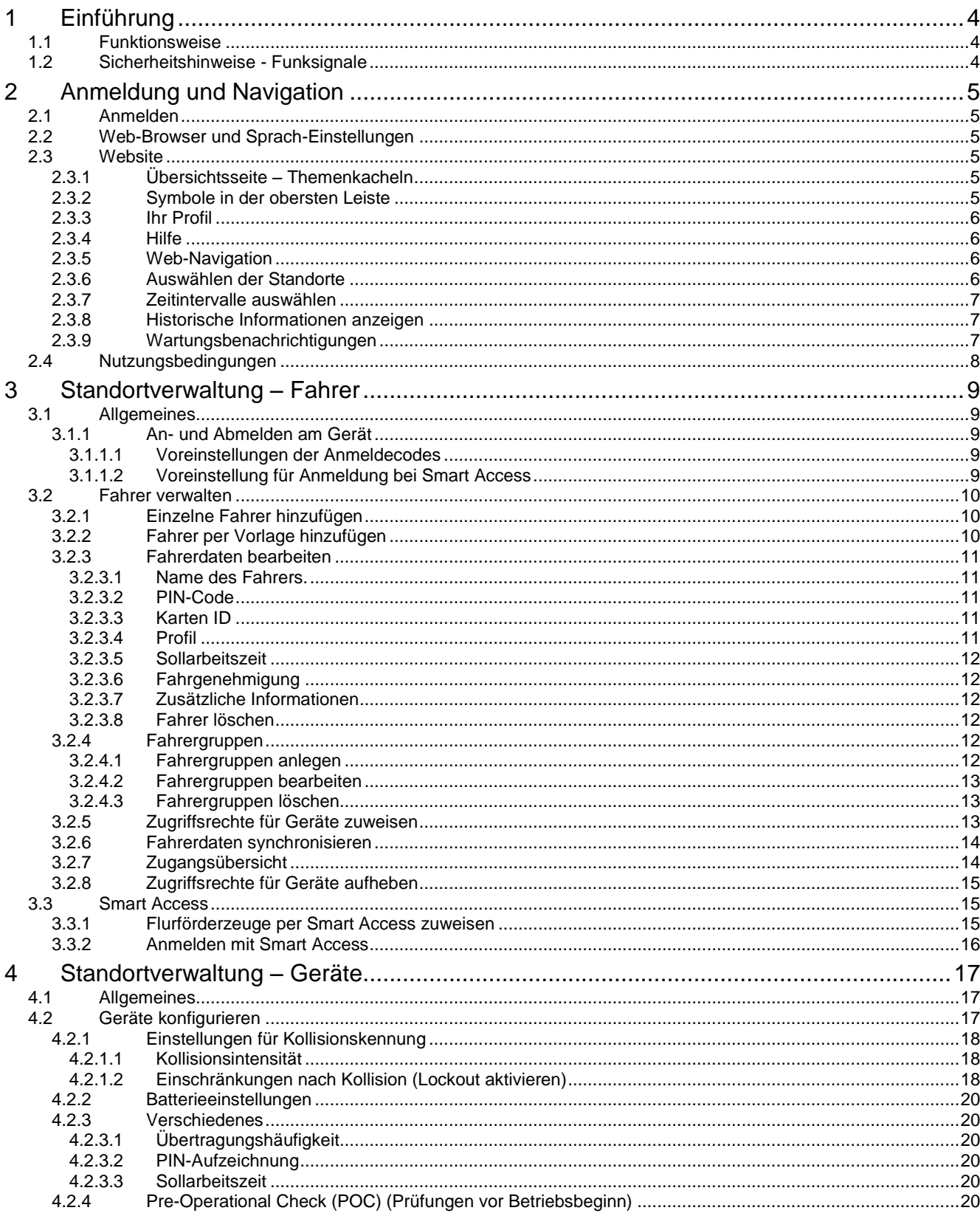

# **TOYOTA MATERIAL HANDLING**

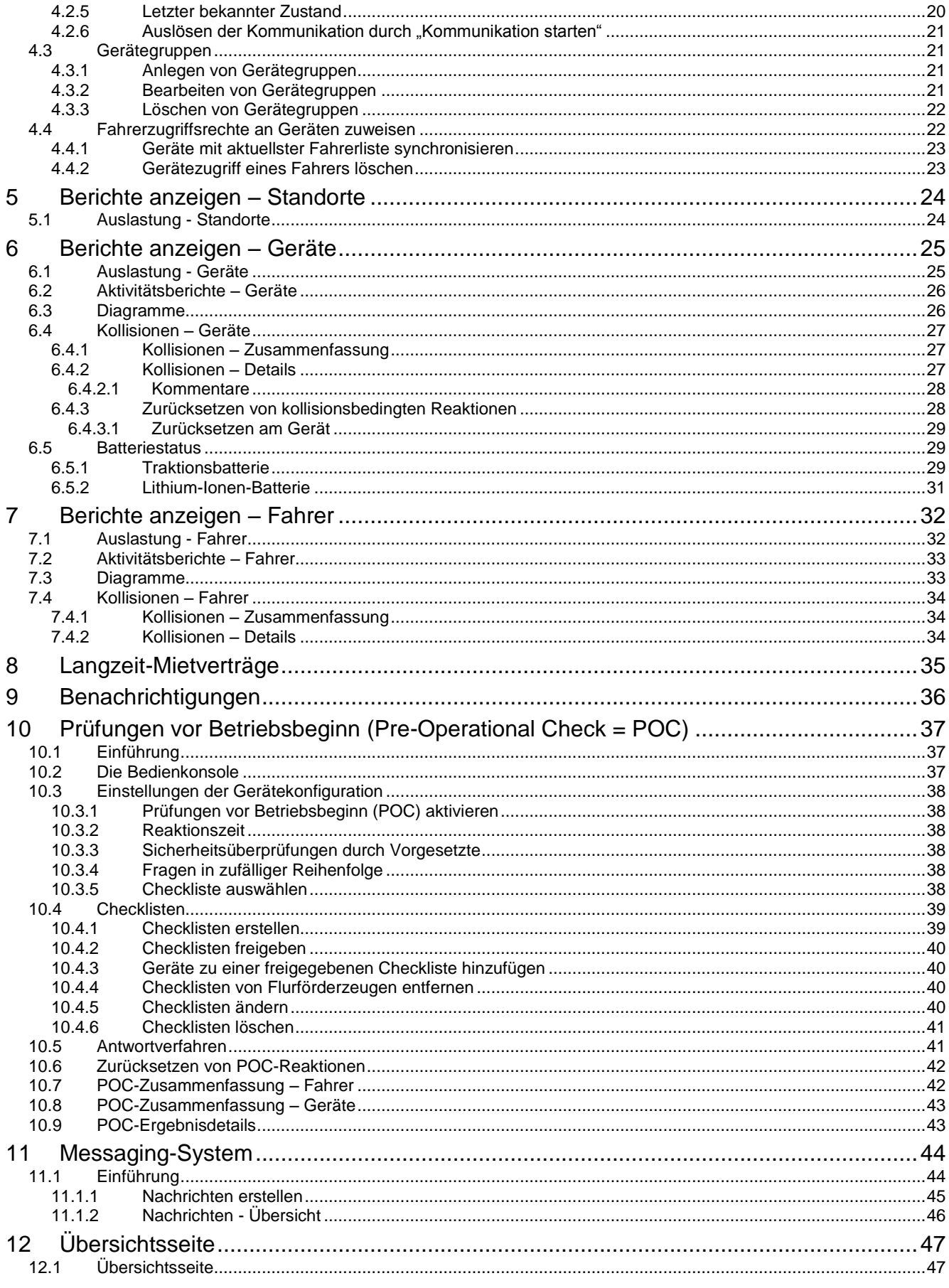

# **TOYOTA MATERIAL HANDLING**

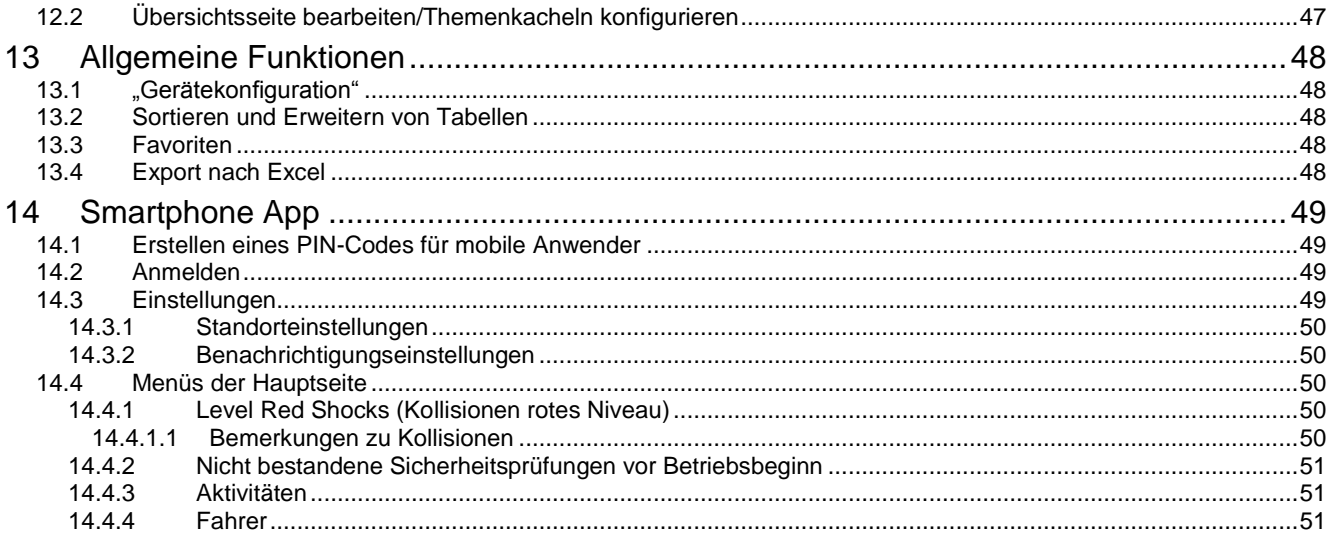

TOYOTA MATERIAL HANDLING

# <span id="page-4-0"></span>**1 Einführung**

### <span id="page-4-1"></span>1.1 Funktionsweise

Das Flottenmanagement-System I\_Site von Toyota hat sich bereits im vielfachen Kundeneinsatz bewährt. Es handelt sich dabei um ein onlinegestütztes Management-Instrument, das sämtliche Leistungsdaten von Flurförderzeugen abbildet und so alle notwendigen Informationen für eine Optimierung der Flotte liefert – unabhängig von Standort, Flottengröße und Staplermarke. I\_Site stellt Leistungsinformationen über Geräte und auf Wunsch auch deren Fahrer bereit. Nutzungen, Batterieladeverhalten (abhängig vom Maschinentyp), sowie Kollisionen und durchgeführte Überprüfungen des Zustands der Geräte (*PreOp Check* oder *POC*) können sinnvoll aufbereitet dargestellt werden. Die Freigabe der Flurförderzeuge erfolgt über die Eingabe von PIN-Codes oder über persönliche Ausweiskarten, bzw. Transponder (*Smart Access* oder *SA*). Die Zusatzfunktion *My Fleet* zeigt die durchgeführten Reparaturen und Serviceaktivitäten an den Geräten. My Fleet wird in einem separaten Handbuch beschrieben.

Im I\_Site-System kommunizieren die einzelnen Maschinen mittels GPRS mit einem zentralen Datenbankserver. Die Geräte verfügen über eine Datenverarbeitungseinheit (Data Handling Unit, *DHU*), ein Tastenfeld zur Anmeldung, eine Antenne, sowie einen Schocksensor. Optional sind: eine Bedienkonsole für die Sicherheitsprüfungen vor Einsatzbeginn (POC) und ein Lesegerät für die Zugriffskarten (SA). Das System erfasst Daten und lädt diese in regelmäßigen Abständen auf den zentralen Server. Eine Web-Schnittstelle dient dabei zur Präsentation der Informationen und zur Umsetzung administrativer Befehle.

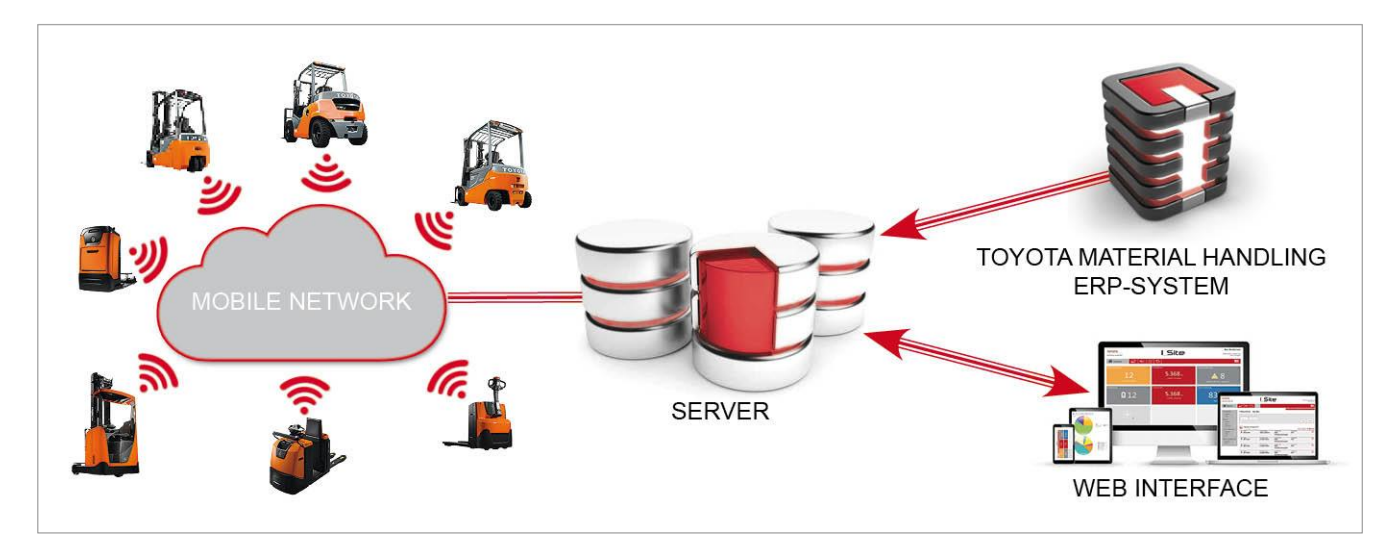

### <span id="page-4-2"></span>1.2 Sicherheitshinweise - Funksignale

Die Funkeinheit in der DHU sendet Funksignale aus. Gemäß den Richtlinien zu Grenzwerten für Funkstrahlung muss die Antenne mindestens 20 cm vom Körper entfernt installiert werden. Ein Hinweisschild (siehe Abbildung) muss gut sichtbar am Flurförderzeug angebracht werden.

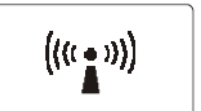

Da die DHU Störstrahlung aussenden kann, darf ein mit DHU ausgestattetes Gerät nicht in der Nähe von medizinischen Geräten oder Explosivstoffen eingesetzt werden. Bei Einsatz in Bereichen mit potenziell explosionsfähigen Atmosphären muss das Schutzniveau der Anlage entsprechend den geltenden Vorschriften und Auflagen angepasst worden sein.

Die DHU ist versiegelt und darf nicht geöffnet werden. Eine Beschädigung des Siegels führt zum Verlust sämtlicher Garantie- und Gewährleistungsansprüche sowie Ansprüche auf Leistungen aus dem Kundenservice.

TOYOTA MATERIAL HANDLING

# <span id="page-5-0"></span>**2 Anmeldung und Navigation**

### <span id="page-5-1"></span>2.1 Anmelden

Wenn Sie Ihre Zugangsdaten für ein I\_Site-Konto erhalten haben, öffnen Sie die Seite [www.toyota-isite.eu.](http://www.toyota-isite.eu/)

Geben Sie die Ihnen zugewiesenen Zugangsdaten unter "Benutzername" und "Kennwort" ein. Achten Sie bei der Kennworteingabe auf Groß- und Kleinschreibung.

Bei der ersten Anmeldung müssen Sie Ihr Kennwort ändern. Nach 180 Tagen fordert Sie das System erneut auf, das Kennwort zu ändern.

Um ein neues Kennwort anzufordern, klicken Sie auf *Passwort vergessen?* Es wird ein automatisch erzeugtes Kennwort per E-Mail an Sie versandt. Nach dem Anmelden können Sie erneut zu einem persönlich gewählten Kennwort wechseln.

### <span id="page-5-2"></span>2.2 Web-Browser und Sprach-Einstellungen

Auf Windows-PCs werden Internet Explorer, Google Chrome, Mozilla Firefox und Opera Internet unterstützt. Bei Geräten von Apple kann Safari verwendet werden.

Die Sprache von I\_Site wird über die Sprach-Einstellungen in Ihrem Web-Browser bestimmt.

### <span id="page-5-3"></span>2.3 Website

<span id="page-5-4"></span>2.3.1 Übersichtsseite – Themenkacheln

Bei Benutzern mit Zugriff auf höchstens fünf Standorte wird auf der Startseite eine Übersicht in Form von Themenkacheln angezeigt. Enthält Ihr Profil mehr als fünf Standorte, so müssen Sie Ihre Übersicht selbst zusammenstellen.

Mehr zu den Funktionen und zur Nutzung der Übersicht und der Themenkacheln finden Sie in Abschnitt 12.

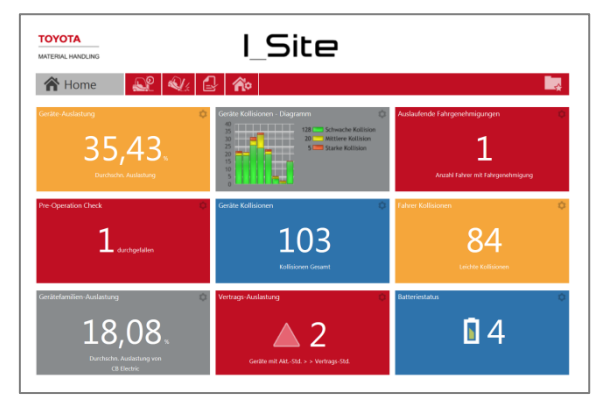

### <span id="page-5-5"></span>2.3.2 Symbole in der obersten Leiste

Die Registerkarten der obersten Leiste ermöglichen den schnellen Zugriff auf die verschiedenen Funktionen.

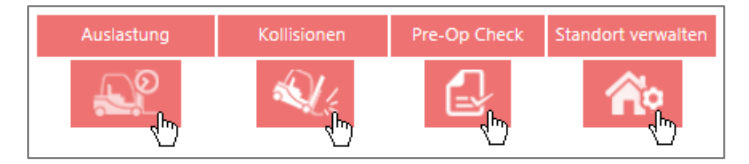

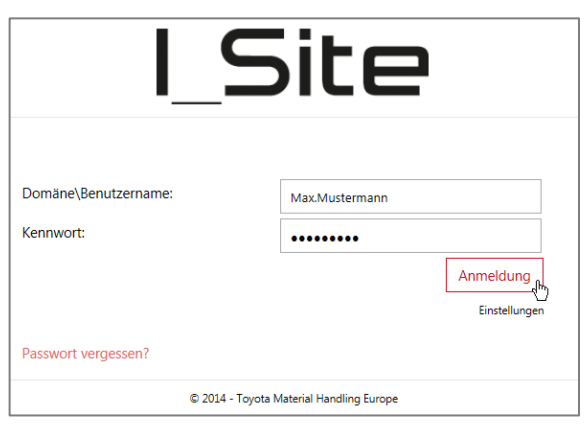

### TOYOTA MATERIAL HANDLING

- *Auslastung* stellt Berichte über Geräte und die Leistung der Fahrer bereit. Abschnitte 5 7.
- *Kollisionen* liefert Berichte über Kollisionen von Geräten und Fahrern. Abschnitte 6 7.
- *Pre-Op Check* ("Pre-Operational Check" Sicherheitsprüfungen vor Aufnahme des Betriebs) dient zum Erstellen von routinemäßigen Sicherheitskontrollen für die Geräte. Abschnitt 9.
- *Standort verwalten* dient zur Verwaltung der Standortdaten über Fahrer und Geräte sowie zur Administration der Zugriffsrechte für Flurförderzeuge. Abschnitte 3 – 4.

#### <span id="page-6-0"></span>2.3.3 Ihr Profil

Aktualisieren Sie Ihr Profil, indem Sie auf Ihren Namen in der oberen rechten Ecke klicken.

Achten Sie immer auf die Aktualität Ihrer hinterlegten E-Mail-Adresse, da diese verwendet wird, wenn Sie ein neues Kennwort anfordern. Sie erhalten E-Mails in Ihrer Sprache, wenn Sie im Feld "Bevorzugte Sprache" die entsprechende Sprache auswählen.

Änderungen speichern Sie, indem Sie "Aktualisieren" anklicken.

Zu *Meine Einstellungen* und *Benachrichtigungen* in der linken Navigationsfläche, siehe Abschnitte 9 und 14 (Smartphone App).

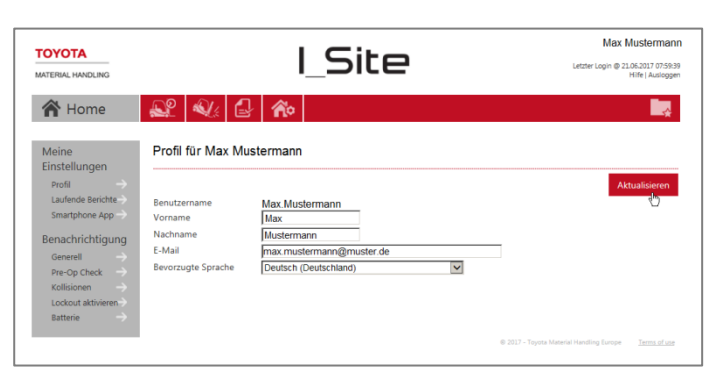

#### <span id="page-6-1"></span>2.3.4 Hilfe

Klicken Sie in der oberen rechten Ecke der Seite auf *Hilfe*, um ergänzende Benutzeranweisungen anzuzeigen.

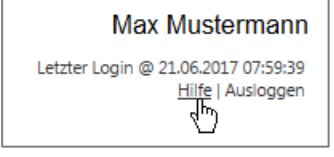

#### <span id="page-6-2"></span>2.3.5 Web-Navigation

Die Pfeilsymbole dienen zur Navigation auf der Website.

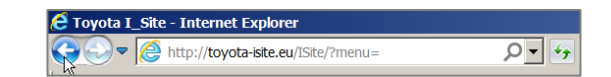

#### <span id="page-6-3"></span>2.3.6 Auswählen der Standorte

Wenn Sie Zugriff auf mehrere Standorte haben, dient das Dropdown-Menü in der oberen rechte Ecke zum Auswählen eines einzelnen oder mehrerer Standorte.

Auswählen eines einzelnen Standorts.

- 1) Zeigen Sie auf den gewünschten Standort. Auswahlkästchen für andere Standorte werden gelöscht.
- 2) Klicken Sie auf *Suche*, um zum Standort zu gelangen.

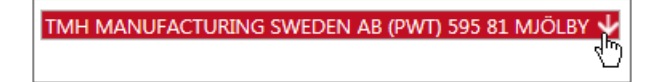

TMH MANUFACTURING S

- TMH EUROPE LOGISTICS AR (ANTWERP) 2610 WILRU  $\overline{\Gamma}$
- TMH EUROPE LOGISTICS AB 595 35 MJÖLBY D TMH MANUFACTURING SWEDEN AB (PWT) 595 81 MJÖLBY
- ⊽
- TMHD TEST GMBH 30916 ISERNHAGEN<br>TMHDE DEMO MIT V/KASSEL 34123 KASSEL

### TOYOTA MATERIAL HANDLING

Auswählen mehrerer Standorte.

- 1) Markieren Sie die Auswahlkästchen der gewünschten Standorte.
- 2) Klicken Sie auf *Suche mit mehreren Standorten starten*.

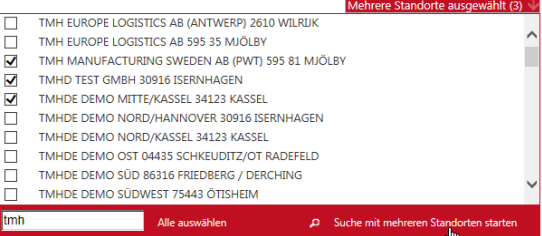

#### <span id="page-7-0"></span>2.3.7 Zeitintervalle auswählen

Bei vielen Dialogfenstern können Zeitintervalle für die Erstellung von Berichten festgelegt werden. Geben Sie das gewünschte Datum ein oder setzen Sie den Cursor in das Eingabefeld, um den Kalender aufzurufen.

Die Voreinstellung schwankt zwischen Dialogfenstern von sieben Tagen bis zu einem 30-tägigen Zeitraum.

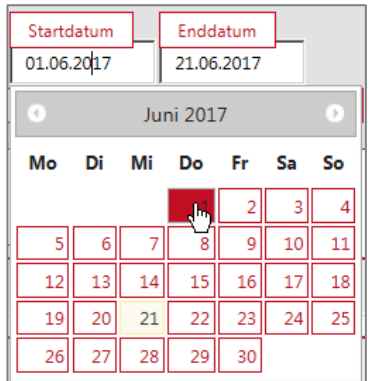

#### <span id="page-7-1"></span>2.3.8 Historische Informationen anzeigen

Daten für Maschinen, die sich nicht mehr auf einem Standort befinden, können durch einen Harken in der Box "Historische Informationen anzeigen"

zusätzlich angezeigt werden. Alte Maschinen werden transparent angezeigt. Die Funktion ist bei folgenden Reporten nutzbar:

Auslastung – Geräte Kollisionen – Geräte Pre-Op. Check – Geräte

Datensätze, Grafiken und Excel-Exporte inkludieren die historischen Informationen.

Nicht inkludiert sind:

Flottennummer **BSI** Eigentümer Letzte Aktualisierung

Die Funktion kann nur genutzt warden, wenn ein einzelner Standort ausgewählt ist. Wenn mehrere Standorte ausgewählt sind, wird die Option ausgeblendet.

Gerate<br>6297102

 $N/A$ 

#### <span id="page-7-2"></span>2.3.9 Wartungsbenachrichtigungen

Benachrichtigungen über geplante Wartungsarbeiten und andere Web-Service-Informationen werden in der linken oberen Ecke der einzelnen Seiten gepostet.

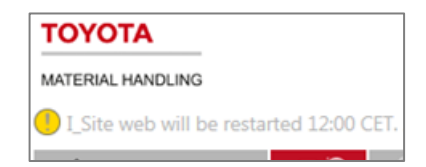

 $\bigcirc$ 

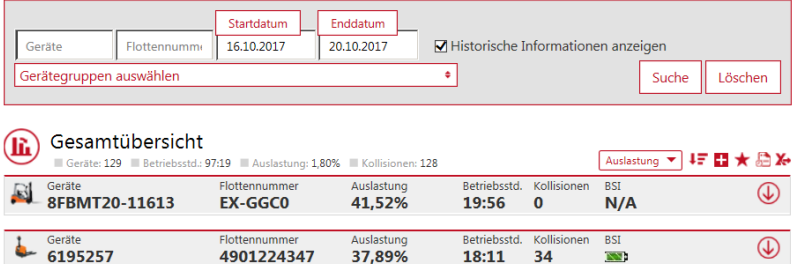

32 67%

 $07.50$ 

 $N/A$ 

### TOYOTA MATERIAL HANDLING

# <span id="page-8-0"></span>2.4 Nutzungsbedingungen

Einen Link zu den *Nutzungsbedingungen* für I\_Site finden Sie unten rechts in der Ecke.

@ 2017 - Toyota Material Handling Europe  $\frac{Terms}{\sqrt{h}}$ 

TOYOTA MATERIAL HANDLING

# <span id="page-9-0"></span>**3 Standortverwaltung – Fahrer**

*(entsprechende Berechtigung erforderlich)*

### <span id="page-9-1"></span>3.1 Allgemeines

Die Fahrerverwaltung umfasst:

- Hinzufügen von Fahrern im System und Zuweisen der Flurförderzeug-Zugriffsberechtigungen über PIN-Codes und ggf. Einrichtung der Nutzung von persönlichen Zugriffskarten (Smart Access oder SA).
- Spezifikation von Fahrerprofilen, Arbeitsschichtzeiten und Beschränkungen bei der Dauer des Gerätezugriffs (Gültigkeitszeitraum der Fahrerlizenz).
- Anlegen von Fahrergruppen

PIN-Codes können entweder im Gerät verwaltet werden (maschinenverwaltet), d. h. gespeichert in den Tastenfeldern auf Basis eines vier stelligen Codes oder über einen Server (serververwaltet), d. h. vom I\_Site-Portal auf die einzelnen DHUs heruntergeladen, was einen fünf stelligen Code erfordert. Für eine Umstellung der Verwaltungsart, wenden Sie sich bitte an Ihren TMH-Kundendienst.

### <span id="page-9-2"></span>3.1.1 An- und Abmelden am Gerät

Zum Starten von Flurförderzeugen muss der zugewiesene PIN-Code über das installierte Tastenfeld eingegeben und danach mit der grünen Taste (I) bestätigt werden. Ist die Eingabe korrekt, so leuchtet die grüne Lampe. Ist sie falsch, so leuchtet die rote Lampe. Alternativ dazu kann mit Smart Access (SA) eine Zugriffskarte auf das installierte Lesegerät gelegt und dann die grüne Taste (I) auf dem Tastenfeld gedrückt werden. Die Funktion von SA wird unter 3.4 beschrieben.

Wenn das Flurförderzeug mit "PreOp Check" (Sicherheitsüberprüfung vor Aufnahme des Betriebs) ausgerüstet ist, muss der Fahrer angezeigte Fragen beantworten. Die Funktion wird in Abschnitt 10 beschrieben.

Durch Drücken der roten Taste (O) wird das aktuelle Arbeitsintervall beendet.

*Sicherheit*: Die rote Taste (O) darf während der Gerätebedienung niemals gedrückt werden. Dadurch könnte das Gerät abrupt zum Stehen kommen, was zu Verletzungen und/oder Sachschäden führen kann.

#### <span id="page-9-3"></span>3.1.1.1 Voreinstellungen der Anmeldecodes

Tastenfelder und DHU sind mit voreingestellten Codes programmiert. Die voreingestellten Codes werden ungültig, wenn die eigenen Fahrer-PIN-Codes gespeichert werden.

Um die Sicherheitsvorgaben zu erfüllen, wurden neue voreingestellte Zugriffscodes eingeführt, die frühere Codes (0001, 0002 und 0003) ersetzen (welche aber für ältere Flotten mit gerätebasierter Verwaltung immer noch gelten können).

#### Zugriffscodes: **1258**, **2258** und **3258**

Codes zum Zurücksetzen: 1111 (gerätebasierte Verwaltung) oder 11111 (serverbasierte Verwaltung)

Wurden alle Fahrer-PIN-Codes in einem Tastenfeld oder einer DHU gelöscht (entfernt), werden die voreingestellten Codes wieder aktiviert und müssen verwendet werden. Es sollten aber möglichst umgehend wieder Fahrer-PIN-Codes eingerichtet werden, da die voreingestellten Codes die Bedienungsleistung nicht den tatsächlichen Fahrern zuordnet.

#### <span id="page-9-4"></span>3.1.1.2 Voreinstellung für Anmeldung bei Smart Access

Bei Flotten mit Smart Access liegt dem Flurförderzeug eine generische Übergabe-/Startzugriffskarte bei, die verwendet wird, bis Fahrerzugriffskarten in die DHU einprogrammiert (heruntergeladen) wurden. Die generische Zugriffskarte wird dann ungültig.

Wurden alle Codes für sämtliche Fahrerzugriffskarten in einer DHU gelöscht (entfernt), kann eine beliebige Karte zum Starten des Flurförderzeugs verwendet werden. Die Fahrerzugriffskarten sollten jedoch umgehend wiederhergestellt werden, da die Bedienungsleistung nicht den tatsächlichen Fahrern zugeordnet wird und die Fragen für die

### TOYOTA MATERIAL HANDLING

Sicherheitsüberprüfung (POC) nicht abgerufen werden können, außer wenn sie für die Profile mit "Lockout Reset" (Sperre zurücksetzen) aktiviert sind.

### <span id="page-10-0"></span>3.2 Fahrer verwalten

PIN-Codes, Profile und Gerätezugriff werden über I\_Site konfiguriert und mittels Synchronisierung auf die DHU an der Maschine heruntergeladen. Die folgenden Abschnitte beschreiben die Verfahren. Voraussetzung ist die Einstellung der Gerätetastatur auf "serververwaltete PIN-Codes" (Ihr TMH-Service unterstützt Sie bei Fragestellungen hierzu)

#### <span id="page-10-1"></span>3.2.1 Einzelne Fahrer hinzufügen

- 1) Navigieren Sie zur Registerkarte *Standort verwalten*. Wählen Sie ggf. einen Standort, wenn Sie Zugriff auf mehrere Standorte haben.
- 2) Klicken Sie in der linken Navigationsfläche auf "Fahrer".
- 3) Klicken Sie auf *Fahrer anlegen*, um das Dialogfenster zum Erstellen von Fahrern zu öffnen.
- 4) Geben Sie den Namen oder die Funktion des Fahrers, den PIN-Code und, optional, den Gültigkeitszeitraum der Fahrlizenz an.
- 5) Klicken Sie auf *Fahrer anlegen*, um den Fahrer abzuspeichern und das Dialogfenster "Fahrer" zu öffnen (siehe die folgenden Abschnitte).

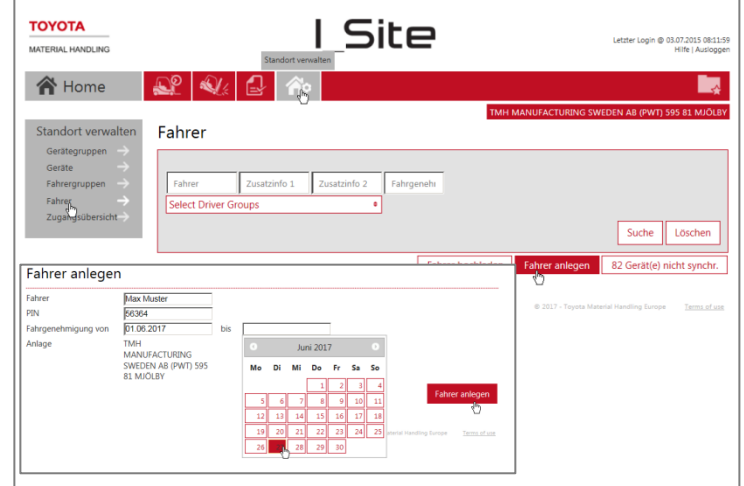

#### <span id="page-10-2"></span>3.2.2 Fahrer per Vorlage hinzufügen

- 1) Navigieren Sie zur Registerkarte *Standort verwalten*, wählen Sie einen Standort, falls Sie Zugriff auf mehrere Standorte haben und klicken Sie in der linken Navigationsfläche auf *Fahrer*.
- 2) Klicken Sie auf *Fahrer hochladen*, um die Dialogfenster für das Heraufladen der Excel-Vorlage zu öffnen.
- 3) Öffnen Sie die Excel-Vorlage, indem Sie auf den Hyperlink klicken.
- 4) Vervollständigen Sie die Tabelle. Nutzen Sie die Drop-Down-Menüs für "Standort", "Profil" und "Sollarbeitszeit". Es können bis zu 2 500 Fahrer eingegeben werden.

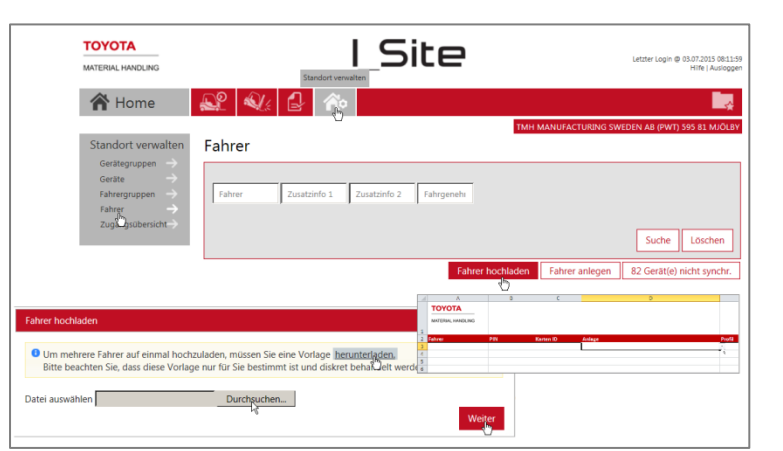

- 5) Speichern Sie die Tabelle (Namen für das Arbeitsblatt vergeben) und schließen Sie sie.
- 6) Klicken Sie auf "Durchsuchen" und navigieren Sie zur gewünschten Datei.
- 7) Klicken Sie auf *Weiter*. Ein erfolgreicher Import wird durch ein Popup-Fenster bestätigt.

Schlägt der Import fehl, wird eine Meldung mit den fehlerhaften Tabelleneinträgen angezeigt.

### TOYOTA MATERIAL HANDLING

### <span id="page-11-0"></span>3.2.3 Fahrerdaten bearbeiten

- 1) Navigieren Sie zur Registerkarte *Standort verwalten*; wählen Sie ggf. einen Standort, wenn Sie Zugriff auf mehrere Standorte haben.
- 2) Klicken Sie in der linken Navigationsfläche auf *Fahrer*.
- 3) Geben Sie Suchkriterien unter "Fahrer", (Fahrergruppe – siehe nächster Abschnitt), "Zusatzinfo" oder "Fahrgenehmigung" ein oder lassen Sie die Felder leer.
- 4) Klicken Sie auf *Suche*.
- 5) Markieren Sie das Auswahlkästchen für einen Fahrer (oder klicken Sie auf den Namen des Fahrers) oder markieren Sie eine Reihe von Fahrern oder klicken Sie auf *Alle auswählen*.
- 6) Klicken Sie auf *Auswahl konfigurieren*, um das Dialogfenster "Fahrer Details" zu öffnen.

Wurden mehrere Fahrer ausgewählt, werden Daten die sich zwischen den Fahrern unterscheiden als "Mehrere Werte" angezeigt. In diese Felder eingetragene Daten gelten für alle ausgewählten Fahrer. Individuelle Fahrerdaten werden nicht verändert, wenn sie als "Mehrere Werte" belassen werden.

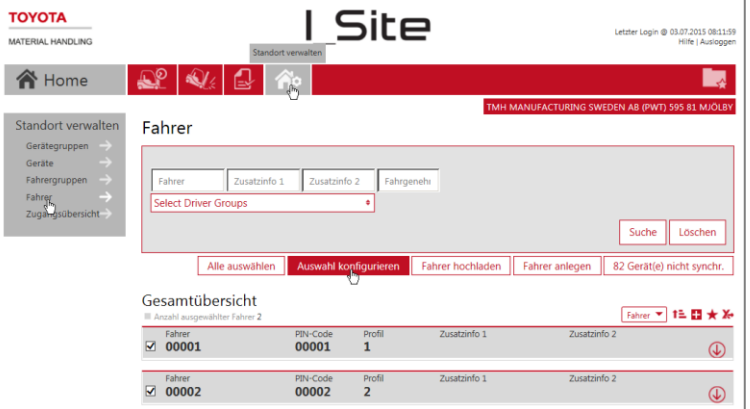

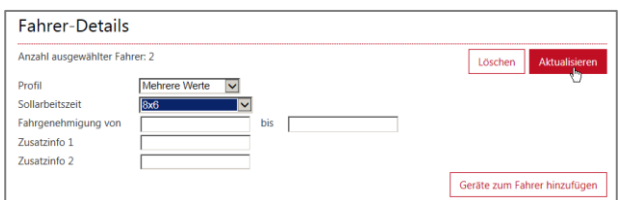

Fahrer PIN Karten ID Profil

Sollarbeitszeit

Zusatzinfo 1 Zusatzinfo 2

Fahrgenehmigung von

### <span id="page-11-1"></span>3.2.3.1 Name des Fahrers.

Wenn Sie den Namen eines Fahrers ändern, werden die früheren Bedienungsdaten dem neuen Namen zugeordnet. **Fahrer-Details** 

### <span id="page-11-2"></span>3.2.3.2 PIN-Code

Fahrer-PIN-Codes können geändert werden, dies kann jedoch die Genauigkeit der Berichte beeinträchtigen. Alternativ dazu können Sie den Namen des Fahrers neu anlegen und dem alten Fahrerkonto den Gerätezugriff entziehen.

#### <span id="page-11-3"></span>3.2.3.3 Karten ID

Diese Funktion setzt voraus, dass Ihr Standort für die Nutzung von Smart Access eingerichtet ist. Wenden Sie sich hierzu an Ihren TMH-Ansprechpartner. Die Funktion wird unter 3.4 beschrieben.

#### <span id="page-11-4"></span>3.2.3.4 Profil

Die Profileinstellungen verändern die Geräteleistung je nach Voreinstellung am Flurförderzeug. Wenden Sie sich hierzu an Ihren TMH-Ansprechpartner.

Über das Profil "Lockout Reset" (Reaktion zurücksetzen) lassen sich kollisions- oder POCbedingte Sperren aufheben (siehe die folgenden Abschnitte).

Das Profil "Lockout aktivieren" ermöglicht es, Geräte für die Nutzung zu beeinträchtigen. Hinweis: Das Profil umfasst nicht die Möglichkeit, Reaktionen zurückzusetzen.

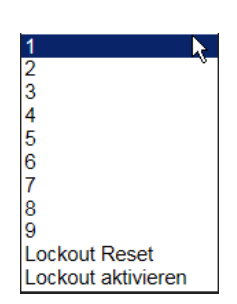

### TOYOTA MATERIAL HANDLING

#### <span id="page-12-0"></span>3.2.3.5 Sollarbeitszeit

In den Sollarbeitszeiten werden die Schichtzeiten der Fahrer eingegeben, was die Basis für die Berechnung der Nutzungsraten bildet (siehe die folgenden Abschnitte).

Wählen Sie die passende Schichtzeit aus der Dropdown-Liste. Für bestmögliche Nutzungsberechnungen wählen Sie die maximale Anzahl an Tagen aus, an denen der Fahrer wahrscheinlich arbeiten wird, d. h. 7 Tage, selbst wenn er an Wochenenden nur gelegentlich arbeitet. Die Menüoption "0x0" hat keinen Einfluss auf die Nutzungsrate und ist demzufolge für Wartungspersonal geeignet.

Die bereits aufgezeichnete Nutzungsrate wird nicht neu berechnet, wenn die Einstellungen des Schichtplans verändert werden.

#### <span id="page-12-1"></span>3.2.3.6 Fahrgenehmigung

Der Gültigkeitszeitraum der Fahrlizenz bestimmt, wie lange Fahrer Zugriff auf ein Gerät haben. Ist der Gültigkeitszeitraum abgelaufen, wird dem Fahrer der Zugriff verweigert. Bleibt das Feld leer, gibt es keine Beschränkung.

#### <span id="page-12-2"></span>3.2.3.7 Zusätzliche Informationen

Dient zum Eingeben von sonstigen fahrerbezogenen Daten, z. B. Fahrergruppe oder Arbeitsbereich.

#### <span id="page-12-3"></span>3.2.3.8 Fahrer löschen

Die Funktion zum Löschen von Fahrern löscht frühere Daten. Eine Alternative als ein erster Schritt ist die Deaktivierung des Gerätezugriffs, durch die Entfernung der zugeordneten Flurförderzeuge.

Um einen Fahrer zu löschen, klicken Sie auf *Löschen*.

Wenn Sie fertig sind, klicken Sie auf *Aktualisieren*. Klicken Sie im Popup-Fenster auf *Speichern*, um weitere Fahrer zu bearbeiten. Wenn alle Fahrer bearbeitet wurden, klicken Sie auf *SMS senden und speichern*, um die Daten sofort herunterzuladen. Für Parameter, die ausschließlich Servereinstellungen sind, wird das Fenster *speichern/senden* nicht geöffnet.

#### <span id="page-12-4"></span>3.2.4 Fahrergruppen

#### <span id="page-12-5"></span>3.2.4.1 Fahrergruppen anlegen

Um die Übersichtlichkeit zu verbessern und die Fahrerverwaltung zu beschleunigen, kann es hilfreich sein, Fahrergruppen zu bilden, z. B. nach Abteilungen oder Arbeitsschichten. Jeder Fahrer kann mehreren Gruppen angehören.

- 1) Navigieren Sie zur Registerkarte *Standort verwalten*.
- 2) Klicken Sie in der linken Navigationsfläche auf *Fahrergruppen*.
- 3) Klicken Sie auf *Fahrergruppe erstellen*, um das Dialogfenster "Fahrergruppe anlegen" zu öffnen.
- 4) Geben Sie einen *Titel* und eine *Beschreibung* ein und wählen Sie den *Standort*.
- 5) Klicken Sie auf *Erstellen*.
- 6) Klicken Sie auf *Fahrer zur Gruppe hinzufügen*.

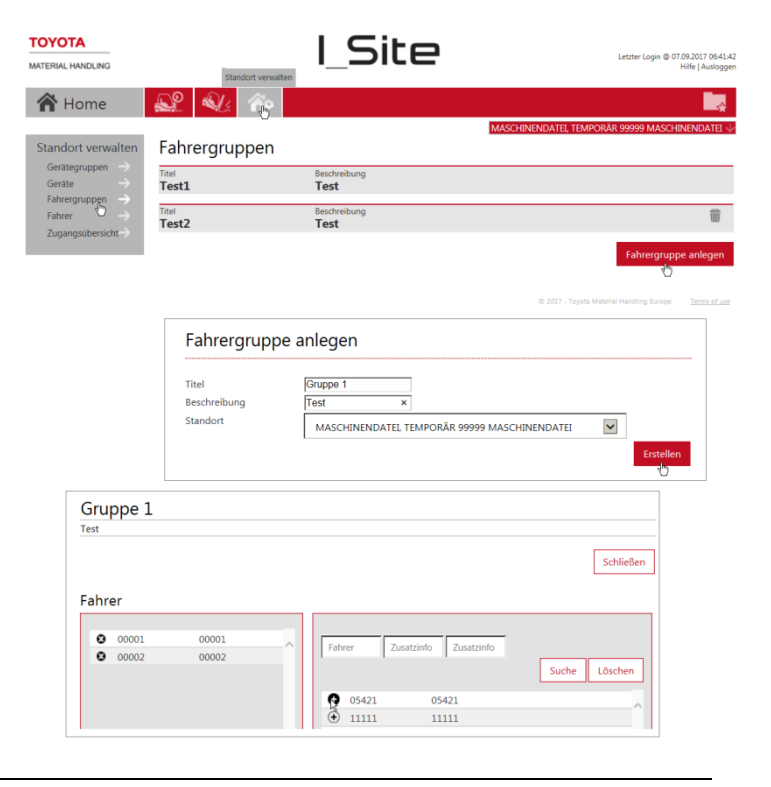

### TOYOTA MATERIAL HANDLING

- 7) Geben Sie Suchkriterien ein (Fahrername, Zusatzinfo.) oder lassen Sie die Felder für alle Fahrer leer.
- 8) Klicken Sie auf *Suche*.
- 9) Fügen Sie Fahrer durch Anklicken des Pluszeichens hinzu. Hinzugefügte Fahrer werden in der linken Spalte aufgeführt.
- 10) Klicken Sie auf *Schließen*, wenn Sie fertig sind.

#### <span id="page-13-0"></span>3.2.4.2 Fahrergruppen bearbeiten

- 1) Navigieren Sie zur Registerkarte *Standort verwalten*; wählen Sie ggf. einen Standort, wenn Sie Zugriff auf mehrere Standorte haben.
- 2) Klicken Sie in der linken Navigationsfläche auf *Fahrergruppen*.
- 3) Klicken Sie auf die Fahrergruppe, die Sie bearbeiten möchten.
- 4) Fügen Sie Fahrer hinzu, wie oben beschrieben. Löschen Sie Fahrer durch Anklicken des X-Symbols neben dem Fahrernamen.
- 5) Klicken Sie auf *Schließen*, wenn Sie fertig sind.

#### <span id="page-13-1"></span>3.2.4.3 Fahrergruppen löschen

Das Löschen einer Fahrergruppe setzt voraus, dass alle Fahrer in der Gruppe gelöscht wurden. Dann wird eine Mülltonne als Symbol angezeigt.

#### <span id="page-13-2"></span>3.2.5 Zugriffsrechte für Geräte zuweisen

Die Zugriffsrechte für Flurförderzeuge können sowohl über das Fahrer- als auch über die Gerätedialogfenster zugewiesen werden. In diesem Abschnitt wird die Alternative über die Fahrerfenster beschrieben. Um Zugriff über die Gerätedialogfenster zuzuweisen, siehe 4.4.

- 1) Navigieren Sie zur Registerkarte *Standort verwalten*; wählen Sie ggf. einen Standort, wenn Sie Zugriff auf mehrere Standorte haben.
- 2) Klicken Sie in der linken Navigationsfläche auf "Fahrer".
- 3) Geben Sie Suchkriterien unter "Fahrername", "Fahrergruppe", "Zusatzinfo" oder "Fahrgenehmigung" ein oder lassen Sie die Felder leer.
- 4) Klicken Sie auf *Suchen*.
- 5) Markieren Sie das Auswahlkästchen für einen Fahrer (oder klicken Sie auf den Namen des Fahrers) oder markieren Sie eine Reihe von Fahrern oder klicken Sie auf *Alle auswählen*.
- 6) Klicken Sie auf *Auswahl konfigurieren*, um das Dialogfenster "Fahrerdaten" zu öffnen.

Eine Illustration der Schritte 1) – 6) siehe 3.3.3.

- 7) Klicken Sie auf "Geräte zum Fahrer hinzufügen"
- 8) Lassen Sie die Suchfelder leer oder schränken Sie die Suche durch Auswählen einer Gerätegruppe (siehe nächster Abschnitt) aus der Dropdown-Liste ein oder geben Sie Kriterien ein für:
	- Fahrername praktisch für das Kopieren des Zugriffsrechts eines aktuellen Fahrers auf einen oder mehrere markierte neue Fahrer. Dabei muss der vollständige

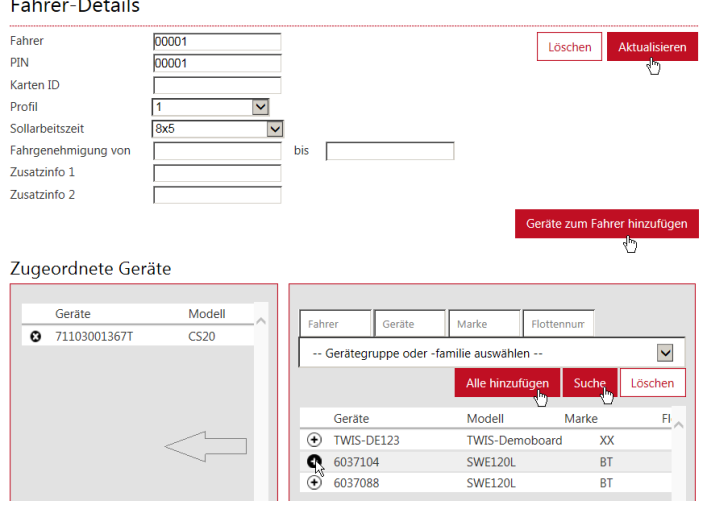

# TOYOTA MATERIAL HANDLING

Name in korrekter Schreibweise eingegeben werden.

- Geräte die Seriennummer braucht nicht vollständig zu sein.
- Marke geben Sie eine Markenbezeichnung aus zwei Buchstaben ein.
- Flottennummer die Flottennummer braucht nicht vollständig zu sein.
- *9)* Klicken Sie auf *Suche*.

Maschinen, auf die von einem ausgewählten Fahrer oder allen Fahrern in einem ausgewählten Bereich bereits zugegriffen werden darf, werden in der linken Spalte angezeigt.

- 10) Zum Zuweisen weiterer Zugriffsrechte, klicken Sie auf das Symbol ⊕ oder auf Alle hinzufügen. Die ausgewählten Fahrer erhalten Zugriff auf die hinzugefügten Geräte.
- 11) Klicken Sie auf *Aktualisieren*, wenn Sie fertig sind. Klicken Sie im Popup-Fenster auf *Speichern*, um weiteren Fahrern Zugriff auf Geräte zu gewähren. Wenn alle Fahrer bearbeitet wurden, klicken Sie auf *SMS senden und speichern*, um die Daten sofort herunterzuladen.

Fahrer

Fahrer

#### <span id="page-14-0"></span>3.2.6 Fahrerdaten synchronisieren

Geräte, die nicht mit den neuesten Fahrerdaten aktualisiert wurden, werden mit der Schaltfläche *"NN Gerät(e) nicht synchronisiert"* gekennzeichnet. Um zu synchronisieren:

- 1) Navigieren Sie zur Registerkarte *Standort verwalten*. Es können mehrere Standorte ausgewählt werden.
- 2) Klicken Sie auf *Fahrer*.
- 3) Klicken Sie auf die Schaltfläche *NN Gerät(e) nicht synchronisiert*.
- 4) Klicken Sie auf *SMS schicken*.

### <span id="page-14-1"></span>3.2.7 Zugangsübersicht

Die Zugriffsrechte der einzelnen Fahrer für die verschiedenen Gerätetypen sind in der Übersicht "Zugangsübersicht" aufgeführt.

- 1) Navigieren Sie zur Registerkarte *Standort verwalten*. Es können mehrere Standorte ausgewählt werden.
- 2) Klicken Sie in der linken Navigationsfläche auf *Zugangsübersicht*.
- 3) Lassen Sie die Suchfelder leer oder schränken Sie die Suche durch Angaben ein.

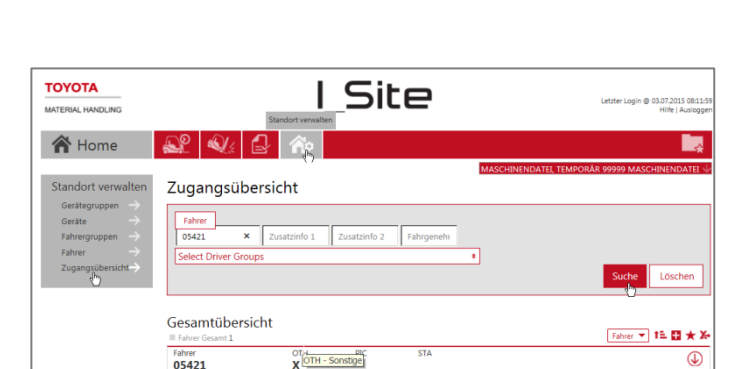

Wollen Sie die Fahrerinformationen erneut an die folgender

• TWIS-DE123<br>• 71103001367T

4) Klicken Sie auf *Suchen*.

Wird der Mauszeiger über die Abkürzungen der Gerätetypen bewegt, wird eine vollständige Beschreibung angezeigt.

Bewegt man den Mauszeiger über das X, wird die Anzahl der Geräte dieses Typs angezeigt und auf wie viele davon der Fahrer zugreifen darf.

Suche lõsche  $t(e)$  nicht sy

# TOYOTA MATERIAL HANDLING

### <span id="page-15-0"></span>3.2.8 Zugriffsrechte für Geräte aufheben

Die Zugriffsrechte für Flurförderzeuge können sowohl über die Fahrer- als auch über die Gerätedialogfenster aufgehoben werden. In diesem Abschnitt wird die Alternative über die Fahrerfenster beschrieben. Um Zugriff über die Gerätedialogfenster aufzuheben, siehe 4.4.2.

- 1) Navigieren Sie zur Registerkarte *Standort verwalten*; wählen Sie ggf. einen Standort, wenn Sie Zugriff auf mehrere Standorte haben.
- 2) Klicken Sie auf *Fahrer*.
- 3) Geben Sie Suchkriterien unter "Fahrer", "Fahrergruppe", "Zusatzinfo" oder "Fahrgenehmigung" ein oder lassen Sie die Felder leer.
- 4) Klicken Sie auf *Suchen*.
- 5) Markieren Sie das Auswahlkästchen für einen Fahrer (oder klicken Sie auf den Namen des Fahrers) oder markieren Sie eine Reihe von Fahrern oder klicken Sie auf *Alle auswählen*.
- 6) Klicken Sie auf *Auswahl konfigurieren*, um das Dialogfenster "Fahrerdaten" zu öffnen.

Eine Illustration der Schritte 1) – 6) siehe 3.2.3.

- 7) Klicken Sie auf das Symbol O links neben der Seriennummer, um den Zugriff eines oder mehrerer markierter Fahrer aufzuheben.
- 8) Klicken Sie auf *Aktualisieren*. Wählen Sie im Pop-Up-Fenster die Option *SMS senden und speichern*, um die Daten sofort herunterzuladen.

### <span id="page-15-1"></span>3.3 Smart Access

<span id="page-15-2"></span>3.3.1 Flurförderzeuge per Smart Access zuweisen *Verfügbar bei installierter DHU der 2. Generation. Bitte wenden Sie sich für diese Zusatzfunktion an Ihren zuständigen TMH-Ansprechpartner.*

Mit der Smart Access-Funktion können Fahrer die Flurförderzeuge mit ihrer persönlichen ID-Karte aktivieren. (Dazu muss auf allen Geräten zu denen der Fahrer Zugriff hat, eine DHU der 2. Generation installiert sein.) Neben dem Kartenleser am Flurförderzeug sind außerdem ein Programmiergerät, eine Konfigurationskarte, sowie die dazugehörige Software erforderlich.

Die Smart Access-Software und Installationsanweisungen sind über das I\_Site Hilfe-Menü in der oberen rechten Ecke der I Site Webseite zugänglich.

Um **Fahrer** für die Nutzung von Smart Access-Karten **freizugeben**, gehen Sie wie folgt vor:

- Öffnen Sie das Smart Access-Programm. Wählen Sie die gewünschte Sprache und "I\_Site-Modus" aus.
- In der Registerkarte "Kartenfamilie suchen" (Lupen-Symbol): Platzieren Sie die Fahrerberechtigungskarte über dem Programmiergerät und klicken Sie auf *Start*. Der Scanner identifiziert die Kartenfamilie Ihrer Karte.

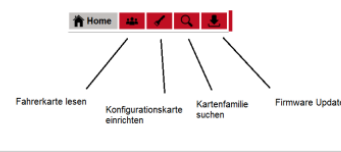

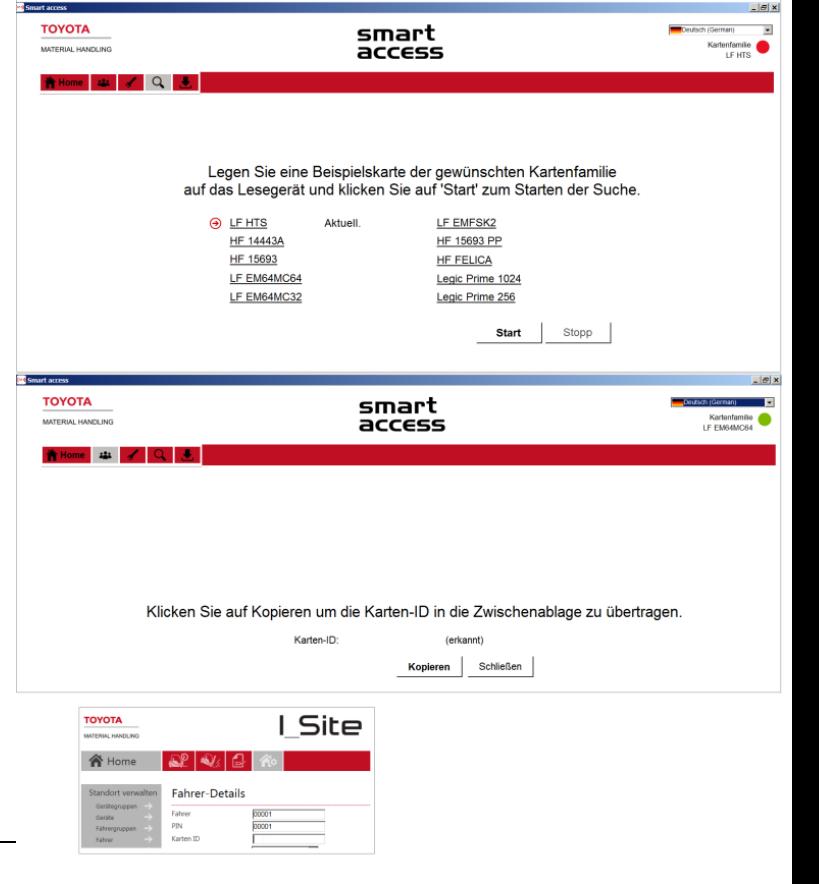

### TOYOTA MATERIAL HANDLING

- In der Registerkarte "Fahrerkarte lesen" (Personen-Symbol): Platzieren Sie die Fahrerberechtigungskarte erneut über dem Programmiergerät. Die Karten-ID sollte mit "erkannt" angegeben werden. Klicken Sie *Kopieren*.
- Öffnen Sie I Site und klicken Sie auf "Standort verwalten" und "Fahrer".
- Wählen Sie den Fahrer, den Sie der Karte zuweisen möchten, und klicken Sie auf *Auswahl konfigurieren*.
- Fügen Sie die kopierte Nummer in das Feld "Karten-ID" ein.
- Klicken Sie auf *Aktualisieren*. Klicken Sie im Popup-Fenster auf *Speichern*, wenn Sie mehrere Fahrer zuweisen möchten. Wählen Sie die Alternativoption *SMS senden und speichern* erst, wenn Sie fertig sind.

### Zum **Programmieren einer Konfigurationskarte** für das Lesegerät des Flurförderzeugs, gehen Sie wie folgt vor:

- Öffnen Sie das Smart Access-Programm. Wählen Sie die gewünschte Sprache und "I\_Site-Modus" aus.
- In der Registerkarte "Kartenfamilie suchen" (Lupen-Symbol): Platzieren Sie die Fahrerberechtigungskarte über dem Programmiergerät und klicken Sie auf *Start*. Der Scanner identifiziert die Kartenfamilie Ihrer Karte.
- In der Registerkarte "Konfigurationskarte einrichten" (Schlüssel-Symbol): Platzieren Sie nun die Konfigurationskarte auf dem USB-Lesegerät, um den Typ der Fahrerkarte zu erfassen.
- Klicken Sie auf "Schreiben". Der Kartentyp wird erfasst und durch erfolgreich geschriebene Konfigurationskartendaten bestätigt.
- Am Gerät: Platzieren Sie die Konfigurationskarte auf den **einzelnen Lesegeräten der Flurförderzeuge**, um den Typ der Fahrerkarte herunterzuladen. Der Download wird durch das Aufleuchten der beiden Kontrollleuchten in blau für eine Sekunde bestätigt.

### <span id="page-16-0"></span>3.3.2 Anmelden mit Smart Access

Zum Anmelden an einem Gerät mit Smart Access, gehen Sie wie folgt vor:

- 1) Legen Sie die Karte auf das Kartenlesegerät. Die grüne Leuchte am Kartenleser blinkt für fünf Sekunden.
- 2) Drücken Sie die grüne Taste auf dem Tastenfeld, während die grüne Leuchte blinkt. Eine grüne Leuchte auf dem Tastenfeld bestätigt, dass Sie angemeldet sind.
	- Eine rote Leuchte am Kartenleser zeigt an, dass Sie nicht zum Zugriff auf das Gerät berechtigt sind.
	- Wenn Sie kein grünes oder rotes Licht am Kartenleser erhalten, ist das Lesegerät nicht für Ihren Typ von Zugriffskarte programmiert. (siehe "Programmieren einer Konfigurationskarte")

### TOYOTA MATERIAL HANDLING

# <span id="page-17-0"></span>**4 Standortverwaltung – Geräte**

*(entsprechende Berechtigung erforderlich)*

### <span id="page-17-1"></span>4.1 Allgemeines

Die Geräteeinstellungen umfassen:

- Konfigurieren der Maschinen bezüglich Kollisionseinstellungen, Serverkommunikationsfrequenz und Arbeitsschichtplänen.
- Anlegen von Gerätegruppen.
- Verwalten von Fahrerzugriffsrechten.

### <span id="page-17-2"></span>4.2 Geräte konfigurieren

1) Navigieren Sie zur Registerkarte *Standort verwalten*

> Sie können mehr als einen Standort auswählen, wenn Geräte an unterschiedlichen Standorten auf dieselbe Weise konfiguriert werden sollen. Um Fahrern Zugriffsrechte zuzuweisen (siehe folgende Abschnitte), muss jedoch ein einzelner Standort ausgewählt werden.

- 2) Klicken Sie in der linken Navigationsfläche auf *Geräte*.
- 3) Geben Sie Suchkriterien für *Geräte*, *Flottennummer* oder *Modell* an oder treffen Sie eine Auswahl basierend auf der *Gerätefamilie* oder *Gerätegruppe* (Gruppieren von Geräten, siehe nächster Abschnitt) oder lassen Sie die Felder leer.
- 4) Klicken Sie auf *Suche*.
- 5) Markieren Sie das Auswahlkästchen für ein Gerät (oder klicken Sie auf die Seriennummer) oder markieren Sie eine Reihe von Geräten oder klicken Sie auf *Alle auswählen*.
- 6) Klicken Sie auf *Auswahl konfigurieren*, um das Dialogfenster "Gerätekonfiguration" zu öffnen.

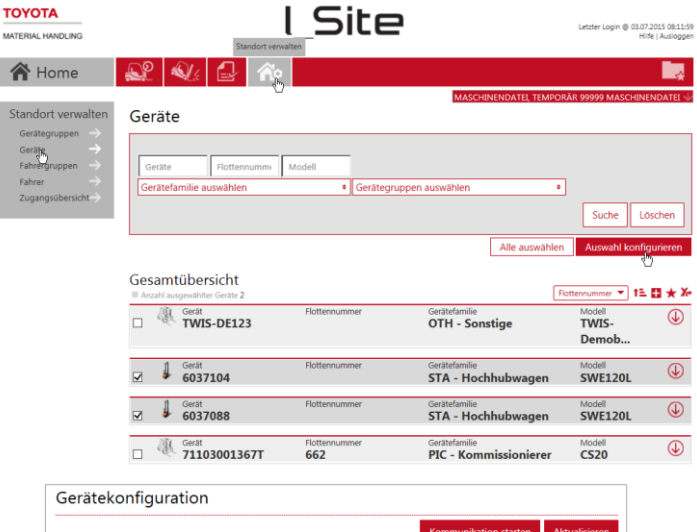

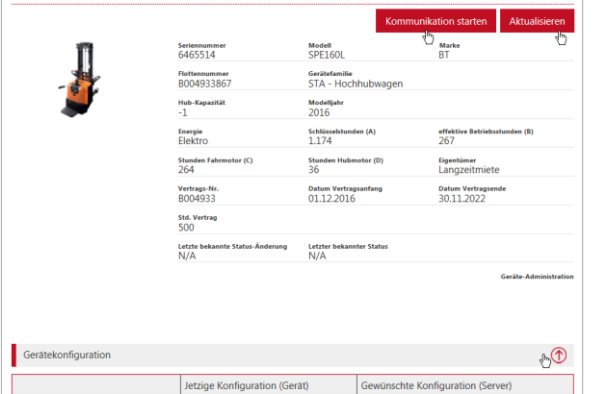

### TOYOTA MATERIAL HANDLING

7) Klicken Sie auf die Leiste *Gerätekonfiguration*, um die Ansicht der Konfigurationstabelle zu erweitern.

Die Tabelle verfügt über bereits ausgefüllte Felder mit Vorgabeeinstellungen. Die Spalte "Gewünschte Konfiguration" dient zum Anpassen von Parametern. Die Spalte "Aktuelle Konfiguration" enthält die gegenwärtigen Einstellungen des Gerätes.

- 8) Geben Sie neue Einstellungen ein, indem Sie den Parameterwert oder das Symbol auf der rechten Seite anklicken. Die Konfigurationsparameter werden im folgenden Abschnitt beschrieben.
- 9) Klicken Sie auf *Aktualisieren*, wenn Sie fertig sind. Klicken Sie zum sofortigen Herunterladen im Popup-Bestätigungsfenster auf *SMS senden und speichern*.

Nach erfolgtem Herunterladen und dem Aktualisieren der Seite sollten die linke und die rechte Spalte übereinstimmen. Für Parameter, die ausschließlich Servereinstellungen sind, wird das Fenster *Speichern und senden* nicht geöffnet.

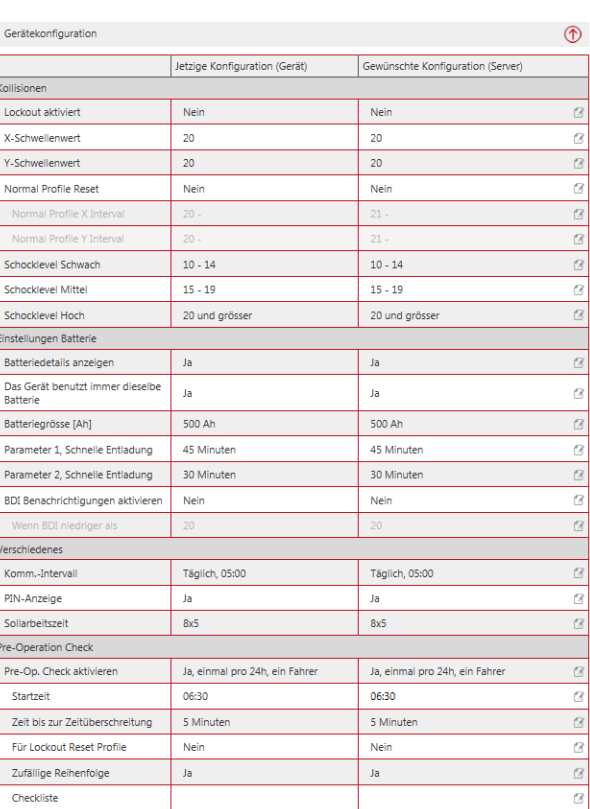

### <span id="page-18-0"></span>4.2.1 Einstellungen für Kollisionskennung

*(Flurförderzeuge mit Kollisionssensor)*

Stöße werden in den Richtungen vorwärts/rückwärts (X-Achse) sowie links/rechts (Y-Achse) registriert und an I\_Site übertragen.

Die Kollisionswerte variieren je nach Gerätetyp und Art der Bedienung. Die anfänglichen Kollisionseinstellungen müssen ggf. nach einem gewissen Zeitraum an Ihre Umgebungsbedingungen angepasst werden.

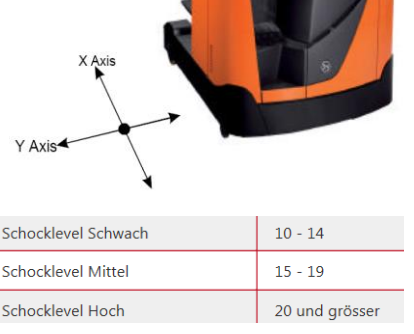

### <span id="page-18-1"></span>4.2.1.1 Kollisionsintensität

Die Intensität der registrierten Kollisionen wird in Abhängigkeit von den Einstellungen in die Stufen "Low" (gering), "Medium" (mittel) und "High" (stark) unterteilt (siehe auch 6.4).

- 1) Geben Sie einen Startwert für das geringe Niveau ein.
- 2) Fahren Sie mit Startwerten für die mittleren und hohen Niveaus fort. Die Anwendung stellt automatisch die Endwerte ein.

Bei Änderungen an den Einstellungen der Schockwerte werden frühere Aufzeichnungen nicht angepasst.

### <span id="page-18-2"></span>4.2.1.2 Einschränkungen nach Kollision (Lockout aktivieren)

Diese Funktion ermöglicht Reaktionen des Gerätes auf erhöhte Kollisionswerte. Ist sie aktiviert, lösen Stöße oberhalb der Schwellenwerte eine Reaktion aus. Die Sperrfunktion schränkt den Gerätebetrieb ein (Kriechgang, optisches oder akustisches Signal) und macht ein Zurücksetzen erforderlich. Auf I\_Site werden kollisionsbedingte Einschränkungen mit einem Schloss-Symbol gekennzeichnet (siehe Abschnitt 6.4). Genaue Möglichkeiten bei unterschiedlichen Gerätemodellen erfragen Sie bitte über Ihren TMH-Ansprechpartner.

# TOYOTA MATERIAL HANDLING

Abhängig von der Generation der installierten DHU (bitte sprechen Sie mit Ihrem Service-Ansprechpartner), unterscheiden sich die Einstellungen für Reaktionen nach einer Kollision in dem Punkt, dass die Fahrer bei der aufgerüsteten Version (DHU2) bei geringer Kollisionsintensität die Sperrung selbst zurücksetzen dürfen, wogegen höhere Aufprallniveaus immer noch von einem Vorgesetzten zurückgesetzt werden müssen. Entsprechende Tabellenzeilen werden bei DHU2-Anlagen automatisch angezeigt.

### *DHU der 1. Generation*

- 1) Um die Option zu aktivieren, muss Lockout aktivieren mit "Ja" ausgewählt sein.
- 2) Legen Sie die Schwellenwerte für die X- und Y-Achse fest.
- 3) Wenn der Fahrer berechtigt ist, eine kollisionsbedingte Reaktion selbst zurückzusetzen, wählen Sie "Ja" im Feld *Zurücksetzen durch*  normales Profil. Wenn das Profil "Lockout Reset" benötigt wird, lassen Sie die Einstellung bei "Nein".

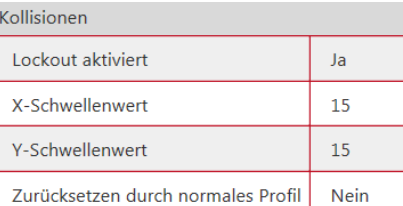

### *DHU der 2. Generation*

Bei der DHU der 2. Generation hat der Fahrer die Möglichkeit, kollisionsbedingte Einschränkungen in einem definierten Intensitäts-Abstand selbst zu löschen. Die nebenstehende Grafik stellt das Szenario dar, wenn die nachfolgenden Werte verwendet werden.

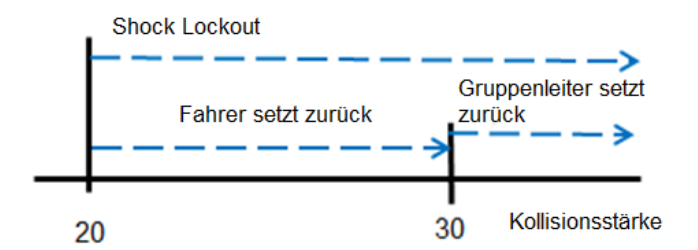

- 1) Zum Aktivieren die Option *Lockout aktivieren* mit "Ja" auswählen.
- 2) Legen Sie die Schwellenwerte für die X- und Y-Achse fest.
- 3) Wenn der Fahrer berechtigt ist, eine kollisionsbedingte Sperre selbst zurückzusetzen, wählen Sie "Ja" im Feld *Zurücksetzen durch*  normales Profil. Wenn das Profil "Lockout Reset" benötigt wird, lassen Sie die Einstellung bei "Nein".
- 4) Geben Sie bei "Ja" die oberen Werte für ein Zurücksetzen im Rahmen des "Normalen Profils" ein. Im Beispiel ist dieser Wert auf 35 eingestellt. Für stärkere Stöße als 35 ist dann ein Zurücksetzen durch den Vorgesetzten erforderlich. Der Anfangswert des Intensitätsbereichs wird über die Schwellenwerte festgelegt.

Wenn die Felder für das Intervall leer gelassen werden, gilt "Zurücksetzen durch normales Profil" für alle Kollisionen über den Schwellenwerten. Wird "Zurücksetzen durch normales Profil" mit "Nein" ausgewählt, muss mindestens ein Fahrer mit zugeordnetem "Lockout Reset"-Profil auf dem Flurförderzeug hinterlegt werden.

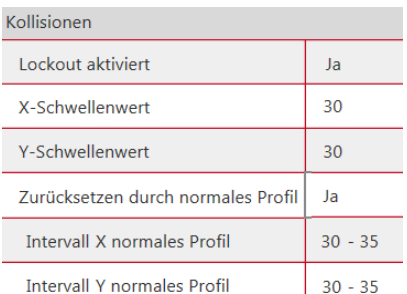

### TOYOTA MATERIAL HANDLING

#### <span id="page-20-0"></span>4.2.2 Batterieeinstellungen

Bei Geräten, die über Batterieüberwachung verfügen, können Anpassungen erforderlich sein. Unterstützung bei den Parametereinstellungen erhalten Sie, falls erforderlich, von Ihrem TMH-Ansprechpartner.

Um die Benachrichtigungen zu aktivieren muss die Option *BDI*  Benachrichtigungen aktivieren auf "Ja" eingestellt sein und es muss ein Wert für "Wenn BDI niedriger ist als" angegeben sein. (BDI = Battery Discharge Indicator/Batteriestandanzeige). Aktivierung siehe Abschnitt 9 Benachrichtigungen.

Näheres zur Anzeige der Batterieleistung siehe die Beschreibungen unter 6.5.

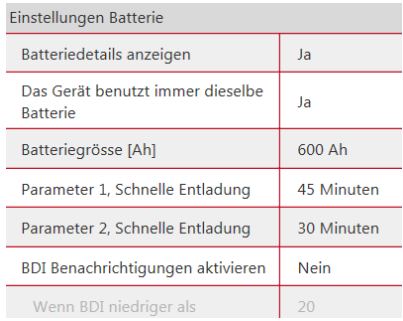

### <span id="page-20-1"></span>4.2.3 Verschiedenes

#### <span id="page-20-2"></span>4.2.3.1 Übertragungshäufigkeit

Die von der DHU erfassten Betriebsdaten werden regelmäßig im Rahmen von zeitlich geplanten Übertragungen an das I\_Site-Portal übermittelt. Bei den meisten Installationen ist eine tägliche Übertragung ausreichend.

<span id="page-20-3"></span>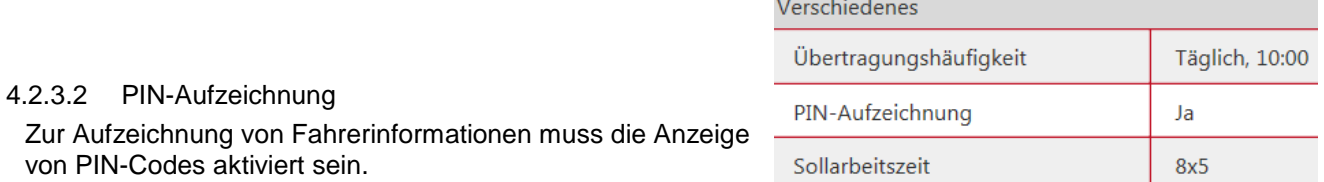

#### <span id="page-20-4"></span>4.2.3.3 Sollarbeitszeit

Unter *Sollarbeitszeit* werden die Schichtzeiten eingegeben, was die Basis für die Berechnung der Nutzungsraten bildet (siehe die folgenden Abschnitte).

Wählen Sie die passende Schichtzeit aus der Dropdown-Liste. Für bestmögliche Nutzungsberechnungen wählen Sie die maximale Anzahl an Tagen aus, an denen das oder die Geräte wahrscheinlich eingesetzt werden, d. h. 7 Tage, selbst wenn am Wochenende nur gelegentlich damit gearbeitet wird.

Die aufgezeichnete Nutzungsrate wird nicht neu berechnet, wenn die Einstellungen des Schichtplans verändert werden.

#### <span id="page-20-5"></span>4.2.4 Pre-Operational Check (POC) (Prüfungen vor Betriebsbeginn)

Die Konfigurationsparametereinstellungen der Flurförderzeuge sowie die Erstellung von Checklisten werden in Abschnitt 10 beschrieben.

#### <span id="page-20-6"></span>4.2.5 Letzter bekannter Zustand

Der letzte bekannte Zustand bietet Informationen über die zuletzt vorgenommene Aktion und deren Zeitpunkt. Die folgenden Zustände werden angezeigt:

- Lockout vom Vorgesetzten eingeschaltet.
- Gesperrt wegen POC-Fehlern oder Kollisionen.
- Wird *Active* (Aktiv) angezeigt, ist das Gerät betriebsbereit. Jegliche Sperre wurde zurückgesetzt.

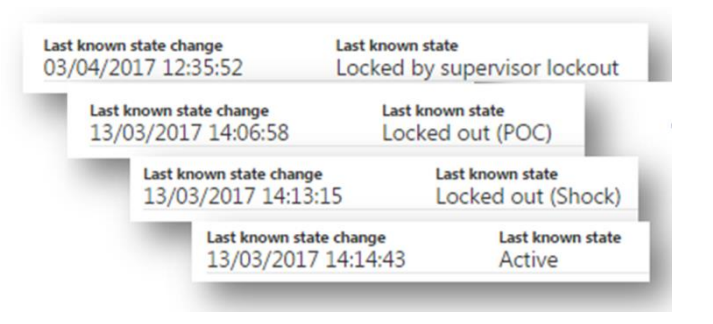

### TOYOTA MATERIAL HANDLING

#### <span id="page-21-0"></span>4.2.6 Auslösen der Kommunikation durch "Kommunikation starten"

Diese Funktion kann eingesetzt werden, um bei Bedarf eine Datenübertragung zwischen Server und Flurförderzeug anzufordern. Dabei werden sämtliche Geräte- und Fahrereinstellungen heruntergeladen, die auf einem oder einer ausgewählten Reihe von Flurförderzeugen noch nicht aktualisiert wurden.

Um eine solche Anforderung auszulösen, klicken Sie ganz oben auf der Seite auf *Kommunikation starten* (Illustration siehe 4.2).

### <span id="page-21-1"></span>4.3 Gerätegruppen

Um die Übersichtlichkeit zu verbessern und die Geräteverwaltung zu beschleunigen, kann es hilfreich sein, Gerätegruppen zu bilden, z. B. nach Abteilungen oder Arbeitsschichten. Maschinen können mehreren Gruppen angehören.

#### <span id="page-21-2"></span>4.3.1 Anlegen von Gerätegruppen

- 1) Navigieren Sie zur Registerkarte *Standort verwalten*.
- 2) Klicken Sie in der linken Navigationsfläche auf *Gerätegruppen*.
- 3) Klicken Sie auf *Gerätegruppe erstellen*, um das Dialogfenster zum Anlegen von Gerätegruppen zu öffnen.
- 4) Geben Sie einen *Titel* und eine *Beschreibung* ein und wählen Sie den *Standort*.
- 5) Klicken Sie auf *Erstellen*.
- 6) Klicken Sie auf *Geräte zur Gruppe hinzufügen*.
- 7) Geben Sie Suchkriterien an oder wählen Sie eine Gerätefamilie aus der Dropdown-Liste oder lassen Sie alle Felder leer, um alle Geräte am Standort einzuschließen.
- 8) Klicken Sie auf *Suche*.
- 9) Fügen Sie Geräte durch Anklicken des Pluszeichens hinzu. Hinzugefügte Geräte werden in der linken Spalte aufgeführt.
- 10) Klicken Sie auf *Schließen*, wenn Sie fertig sind.
- [IMPERSONATED] Max Muster **TOYOTA** I Site **谷** Home  $\mathbb{R}^{\circ}$   $\mathbb{Q}_4$ Gerätegruppen Titel<br>Test Beschreibung<br>LagerXYZ Titel<br>test 2 Beschreib<br>**test 2** <del>Titel</del><br>Wareingang Beschre<br>WA1 Titel<br>Gruppe 1 Beschreibung<br>Testgrupp Gerätegruppe anlegen Crinne<sup>1</sup> Testgruppe MASCHINENDATEI, TEMPORÄR 99999 MASCHINENDATEI  $\overline{\mathbf{v}}$ Gruppe 1 Geräfe **Q** TWIS-DE123  $\overline{\mathsf{v}}$ 711030013671  $037104$
- <span id="page-21-3"></span>4.3.2 Bearbeiten von Gerätegruppen
	- 1) Navigieren Sie zur Registerkarte *Standort verwalten*; wählen Sie ggf. einen Standort, wenn Sie Zugriff auf mehrere Standorte haben.
	- 2) Klicken Sie auf *Gerätegruppen*.
	- 3) Klicken Sie auf die Gerätegruppe, die Sie bearbeiten möchten.
	- 4) Fügen Sie Flurförderzeuge hinzu, wie oben beschrieben. Löschen Sie Maschinen durch Anklicken des X-Zeichens neben der Seriennummer des Gerätes.
	- 5) Klicken Sie auf *Schließen*, wenn Sie fertig sind.

### TOYOTA MATERIAL HANDLING

### <span id="page-22-0"></span>4.3.3 Löschen von Gerätegruppen

Das Löschen einer Gerätegruppe setzt voraus, dass alle Maschinen aus der Gruppe entfernt wurden. Erst dann wird eine Mülltonne angezeigt.

### <span id="page-22-1"></span>4.4 Fahrerzugriffsrechte an Geräten zuweisen

Um Fahrern über das Gerätedialogfenster Zugriffsrechte für Maschinen zuzuweisen, ist die Einstellung der PIN-Tastatur auf "serververwaltet" (serverbasierte Verwaltung, siehe 3.1) erforderlich. Um Fahrern über das Fahrerdialogfenster Zugriffsrechte für Geräte zuzuweisen, siehe 3.3.5.

1) Navigieren Sie zur Registerkarte *Standort verwalten*; wählen Sie ggf. einen Standort, wenn Sie Zugriff auf mehrere Standorte haben.

Fahrer

- 2) Klicken Sie in der linken Navigationsfläche auf *Geräte*.
- 3) Geben Sie Suchkriterien für *Gerät*, *Flottennummer* oder *Modell* an oder treffen Sie eine Auswahl basierend auf der *Gerätefamilie* oder *Gerätegruppe* oder lassen Sie die Felder leer.
- 4) Klicken Sie auf *Suche*.
- 5) Markieren Sie das Auswahlkästchen für ein Gerät (oder klicken Sie auf die Seriennummer) oder markieren Sie eine Reihe von Geräten oder klicken Sie auf *Alle auswählen*.
- 6) Klicken Sie auf *Auswahl konfigurieren*, um das Dialogfenster "Gerätekonfiguration" zu öffnen.

Eine Illustration der Schritte 1) – 6) siehe 4.2.

7) Klicken Sie auf *Fahrer*, um die Ansicht der Fahrertabelle zu erweitern.

Fahrer, die bereits Zugriff auf das ausgewählte Gerät oder auf eine Maschine der ausgewählten Reihe haben, werden angezeigt

- 8) Klicken Sie auf *Fahrer hinzufügen*, um das Dialogfenster zu öffnen.
- 9) Lassen Sie die Suchfelder leer oder geben Sie Kriterien ein für:
	- Fahrer es kann ein unvollständiger Fahrername eingegeben werden.
	- **Zusatzinfo**
- PIN-Codes synchri Beschreibung  $\overline{PIN-Coc}$ Zusatzinfo 1  $\overline{\mathbf{Q}_{\delta}$  00001 00001  $00002$  $\overline{\bigoplus}$  00003 00003  $+ 00004$ 00004  $\circledast$  00005 313eq 00005  $\bigoplus$  00006
- Geräte (-Seriennummer) praktisch für das Kopieren der Fahrerliste eines bereits in Betrieb befindlichen Gerätes auf ein oder mehrere ausgewählte neue Geräte. Dabei muss die vollständige Seriennummer korrekt eingegeben werden.
- 10) Klicken Sie auf *Suche*.
- 11) Zum Zuweisen weiterer Fahrerzugriffsrechte, klicken Sie auf das Symbol <sup>®</sup> oder auf *Add all* (Alle hinzufügen). Hinzugefügte Fahrer erhalten Zugriff auf das oder die ausgewählten Maschinen.
- 12) Wenn Sie fertig sind, klicken Sie auf *Aktualisieren*. Klicken Sie im Popup-Fenster auf *Speichern*, um weiteren Fahrern Zugriff auf Geräte zu gewähren. Wenn alle Fahrer bearbeitet wurden, klicken Sie auf *SMS senden und speichern*, um die Daten sofort herunterzuladen.
- 13) Klicken Sie auf *Fahrer*, um die Ansicht der Fahrertabelle zu minimieren.

 $(4)$ 

### TOYOTA MATERIAL HANDLING

#### <span id="page-23-0"></span>4.4.1 Geräte mit aktuellster Fahrerliste synchronisieren

Zu einem Gerät, dessen Fahrerliste nicht aktuell ist, wird die Meldung "Gerät nicht synchronisiert" in der Leiste "Fahrer" angezeigt. Um zu synchronisieren:

1) Klicken Sie auf *Fahrer*, um die Ansicht der Fahrertabelle zu erweitern.

- 2) Klicken Sie auf die Schaltfläche *PIN-Codes synchronisieren*.
- 3) Im aufspringenden Fenster klicken Sie auf *Senden*.

Alternativ dazu können Sie die Funktion *Kommunikation starten* wählen, siehe 4.2.7.

#### <span id="page-23-1"></span>4.4.2 Gerätezugriff eines Fahrers löschen

1) Navigieren Sie zur Registerkarte *Standort verwalten*; wählen Sie ggf. einen Standort, wenn Sie Zugriff auf mehrere Standorte haben.

Fahrer (Gerät nicht synchronisiert)

- 2) Klicken Sie in der linken Navigationsfläche auf *Geräte*.
- 3) Geben Sie Suchkriterien für *Gerät*, *Flottennummer* oder *Modell* an oder treffen Sie eine Auswahl basierend auf der *Gerätefamilie* oder *Gerätegruppe* oder lassen Sie die Felder leer.
- 4) Klicken Sie auf *Suche*.
- 5) Markieren Sie das Auswahlkästchen für ein Gerät (oder klicken Sie auf die Seriennummer) oder markieren Sie eine Reihe von Geräten oder klicken Sie auf *Select All* (Alle auswählen).
- 6) Klicken Sie auf *Auswahl konfigurieren*, um das Dialogfenster "Gerätekonfiguration" zu öffnen.

Eine Illustration der Schritte 1 – 6) siehe 4.2.

- 7) Klicken Sie auf *Fahrer*, um die Ansicht der Fahrertabelle zu erweitern.
- 8) Klicken Sie auf das Symbol <sup>3</sup> links neben dem Fahrernamen, um den Zugriff auf ein oder mehrere markierte Flurförderzeuge aufzuheben.
- 9) Klicken Sie auf *Aktualisieren.* Wählen Sie im Pop-Up-Fenster die Option *SMS senden und speichern*, um die Daten sofort herunterzuladen.

PIN-Codes synchronisieren

TOYOTA MATERIAL HANDLING

# <span id="page-24-0"></span>**5 Berichte anzeigen – Standorte**

### <span id="page-24-1"></span>5.1 Auslastung - Standorte

- 1) Klicken Sie auf die Registerkarte "Auslastung", um das Fenster mit der Standortübersicht zu öffnen.
- 2) Geben Sie Suchkriterien ein, falls Sie auf mehrere Standorte zugreifen können, oder lassen Sie die Felder leer. Klicken Sie auf *Suche*.

Es wird eine Zusammenfassung der Geräte und Fahrer des bzw. der ausgewählten Standorte angezeigt.

- 3) Klicken Sie auf die per Hyperlink verknüpften Seriennummern oder Fahrer, um detaillierte Dialogfenster zu öffnen:
	- "Anzahl" Anzahl der Flurförderzeuge und Fahrer am Standort. Kann von den aktuellen Gegebenheiten abweichen, wenn sich die Zahlen in diesem Zeitraum geändert haben.
	- "Durchschn. Auslastung" durchschnittliche Nutzung basierend auf der Anzahl der Geräte und Fahrer in diesem Zeitraum.
- 4) "Durchschn. Kollisionen" durchschnittliche Anzahl der Kollisionen
- 5) Klicken Sie auf das Symbol  $\overline{\mathbb{Q}}$ , um Details zum Standort anzuzeigen. Klicken Sie auf das Symbol  $\overline{\mathbb{O}}$ , um die Ansicht zu schließen.

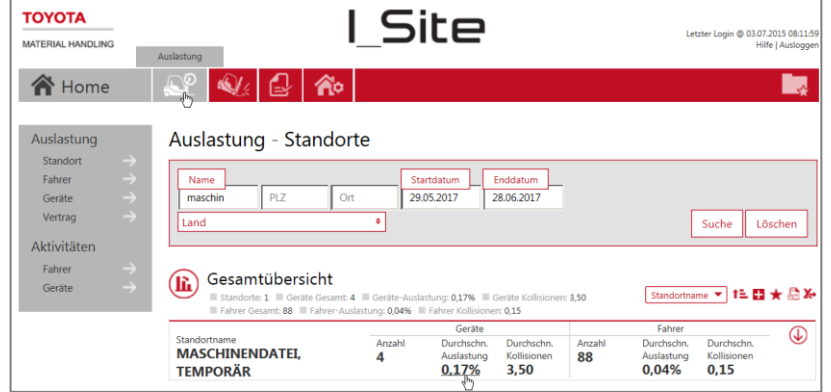

### TOYOTA MATERIAL HANDLING

# <span id="page-25-0"></span>**6 Berichte anzeigen – Geräte**

### <span id="page-25-1"></span>6.1 Auslastung - Geräte

- 1) Klicken Sie auf die Registerkarte *Auslastung* (wählen Sie ggf. den oder die gewünschten Standorte).
- 2) Navigieren Sie zur Überschrift *Auslastung* in der linken Navigationsfläche.
- 3) Klicken Sie auf *Geräte*.
- 4) Geben Sie Suchkriterien ein oder lassen Sie die Felder leer. Das Feld für Gerätegruppen wird angezeigt, wenn eine oder mehrere Gruppen erstellt wurden (es können mehrere Gruppen ausgewählt werden).
- 5) Klicken Sie auf *Suche*.

Über der Liste finden Sie eine Zusammenfassung der Standortdaten.

Für den gewählten Zeitraum werden folgende Daten angezeigt:

- "Geräte" = Seriennummer der Maschine Klicken Sie auf die Nummer, um die Seite "Gerätekonfiguration" zu öffnen.
- "Flottennummer" = Referenznummer des Flurförderzeugs am Standort.
- "Auslastung" = Betriebsstunden im Verhältnis zum festgelegten Schichtplan
- "Betriebsstd." = Gesamtzeit, in der das Flurförderzeug effektiv betrieben wurde. Klicken Sie auf die Nummer, um den Aktivitätsbericht zu öffnen (siehe nächster Abschnitt).
- "Kollisionen" = Anzahl der Kollisionen Klicken Sie auf die Nummer, um den Kollisionsbericht (6.4) zu öffnen.
- BSI = Batterie Status Indicator = Batteriestatusanzeige. Klicken Sie auf das Symbol, um das Batteriediagramm (6.5) zu öffnen.
- 6) Klicken Sie auf das Symbol  $\overline{\mathbb{Q}}$ , um die Ansicht der Gerätedetails zu erweitern. Neben Standortinformationen, der Art des Besitzverhältnisses und technischen Daten der Maschinen wird auch folgendes angezeigt:
	- "Letzte Aktualisierung" ist der Zeitpunkt, an dem zuletzt Daten zwischen der Einheit und dem Server ausgetauscht wurden.
	- "Letzter bekannter Zustand" und "... Änderung", siehe 4.2.6.
- 7) Klicken Sie auf das Symbol  $\overline{\mathbb{O}}$ , um die Detailansicht zu schließen.

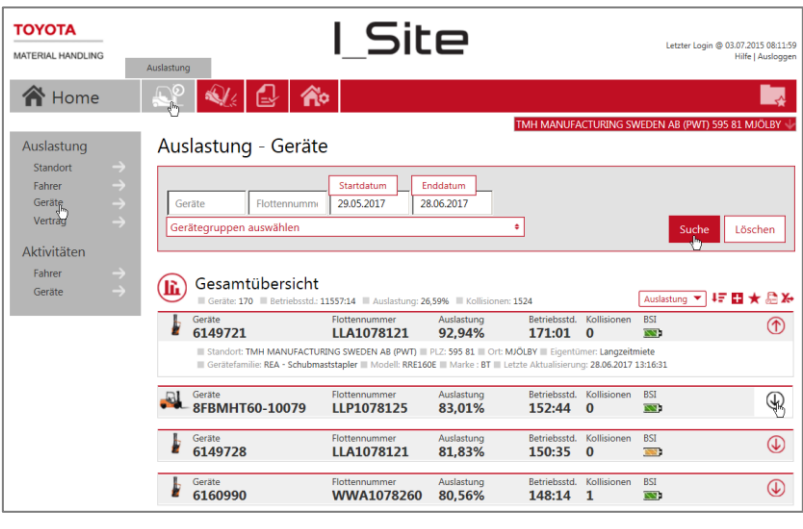

### TOYOTA MATERIAL HANDLING

### <span id="page-26-0"></span>6.2 Aktivitätsberichte – Geräte

- 1) Klicken Si*e auf die Registerkarte Auslastung*. Es können mehrere Standorte ausgewählt werden.
- 2) Navigieren Sie zur Überschrift *Aktivitäten* in der linken Navigationsfläche.
- 3) Klicken Sie auf *Geräte*.
- 4) Geben Sie Suchkriterien ein oder lassen Sie die Felder leer. Das Feld für Gerätegruppen wird angezeigt, wenn eine oder mehrere Gruppen erstellt wurden (es können mehrere Gruppen ausgewählt werden).

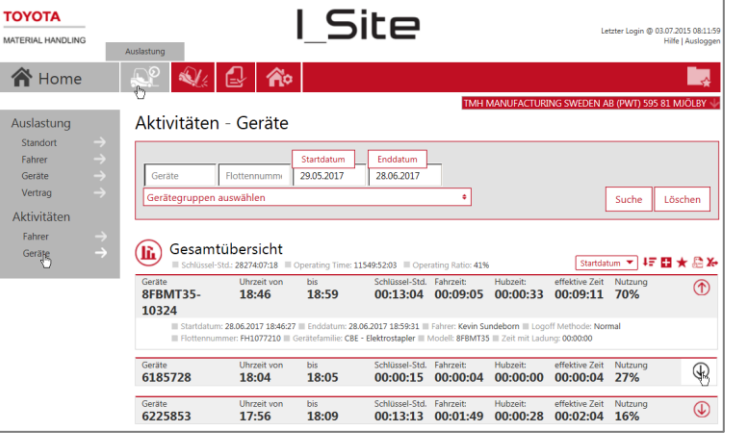

5) Klicken Sie auf *Suche*.

Ganz oben in der Liste finden Sie eine Zusammenfassung der Aktivitätsdaten.

Folgende Betriebsdaten werden für jedes Arbeitsintervall pro Flurförderzeug und über den ausgewählten Zeitraum (begrenzt auf einen Monat) erfasst:

- "Geräte" = Seriennummer des Gerätes (bei einer langen Nummer den Mauszeiger darüber platzieren, um die ganze Nummer anzuzeigen).
- "Uhrzeit von bis" = Beginn und Ende des Arbeitsintervalls.
- "Schlüssel-Std." = Zeitraum in dem das Gerät eingeschaltet war.
- Fahr- und Hubzeiten werden als effektive Zeit zusammengefasst. Wird simultan gefahren und gehoben, gilt das zusammen als effektive Betriebszeit.
- "Auslastung" = effektive Auslastung, d. h. das Verhältnis zwischen Betriebs- und Einschaltzeiten.
- 6) Klicken Sie auf das Symbol  $\bigcirc$ , um die Ansicht der Details zu erweitern, inkl. Geräte- und Fahrerinformationen. "Zeit mit Ladung" ist die Betriebszeit, in der eine Last auf der Gabel ruht. Informationen über die Verfügbarkeit bei Ihren Flurförderzeug erhalten Sie von Ihrem TMH-Ansprechpartner.
- 7) Klicken Sie auf das Symbol  $\overline{1}$ , um die Detailansicht zu schließen.

### <span id="page-26-1"></span>6.3 Diagramme

Es können Auslastungs-, Aktivitäts- und Kollisionsinformationen aus den Berichten als Diagramme angezeigt werden.

- 1) Klicken Sie auf das Diagramm-Symbol in der oberen linken Ecke der Tabelle.
- 2) Passen Sie Zeiteinstellungen und Auflösung bedürfnisgerecht an.
- 3) Klicken Sie auf das Tabellensymbol, um zurück zur Liste zu gelangen.

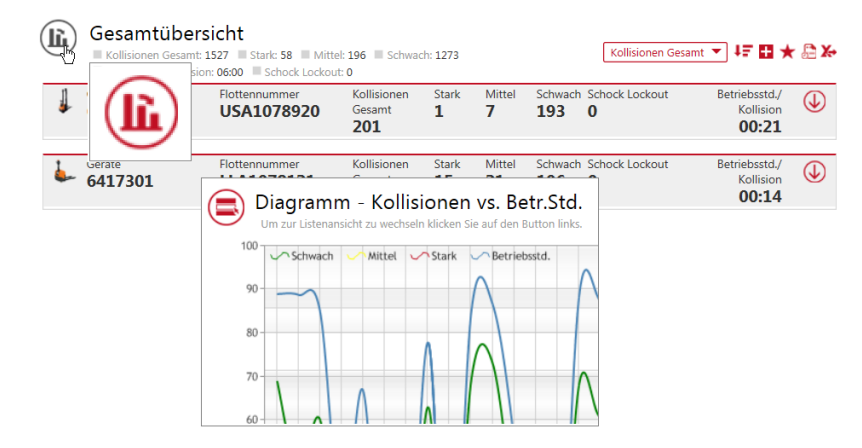

### TOYOTA MATERIAL HANDLING

- <span id="page-27-0"></span>6.4 Kollisionen – Geräte
- <span id="page-27-1"></span>6.4.1 Kollisionen – Zusammenfassung
	- 1) Klicken Sie auf die Registerkarte *Kollisionen* (wählen Sie ggf. den oder die gewünschten Standorte).
	- 2) Klicken Sie in der linken Navigationsfläche auf *Geräte*.
	- 3) Geben Sie Suchkriterien ein oder lassen Sie die Felder leer. Das Feld für Gerätegruppen wird angezeigt, wenn eine oder mehrere Gruppen erstellt wurden (es können mehrere Gruppen ausgewählt werden).

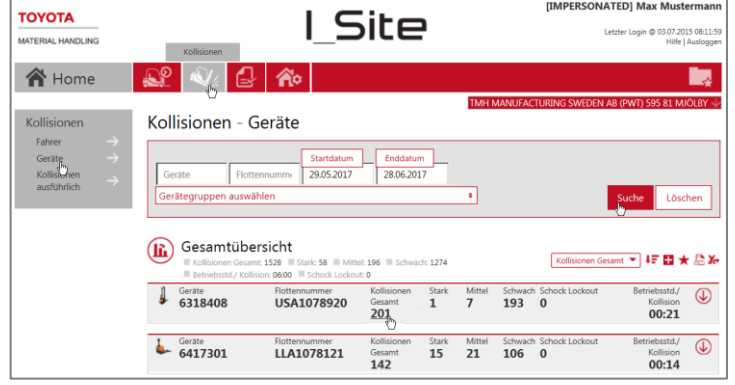

4) Klicken Sie auf *Suche*. Dann werden Zusammenfassungen für die ausgewählten Flurförderzeuge angezeigt.

*Betriebsstd./ Kollision* wird berechnet auf Basis der Betriebszeit und Anzahl der gesamten Kollisionen. Bei nur einer oder keiner Erschütterung ist die Zahl äquivalent zur Betriebszeit für den ausgewählten Zeitraum.

- 5) Klicken Sie auf die verlinkte Zahl für *Kollisionen Gesamt*, um das Dialogfenster "Kollisionen ausführlich" anzuzeigen (siehe nächster Abschnitt).
- 6) Klicken Sie auf das Symbol  $\overline{\mathbb{Q}}$ , um Details zu Standort und Geräten anzuzeigen. Klicken Sie auf das Symbol  $\textcircled{1}$  um die Ansicht zu schließen.

### <span id="page-27-2"></span>6.4.2 Kollisionen – Details

- 1) Klicken Sie auf die Registerkarte *Kollisionen* (wählen Sie ggf. den oder die gewünschten Standorte).
- 2) Klicken Sie in der linken Navigationsfläche auf *Kollisionen ausführlich*.
- 3) Geben Sie Suchkriterien ein oder lassen Sie die Felder leer.
- 4) Markieren Sie das Auswahlkästchen *Reset Informationen anzeigen*, um anzuzeigen, wer eine kollisionsbedingte Reaktion zurückgesetzt hat.
- 5) Klicken Sie auf *Suche*. Dann werden die ausgewählten gerätebezogenen (und fahrerbezogenen) Kollisionsinformationen angezeigt.

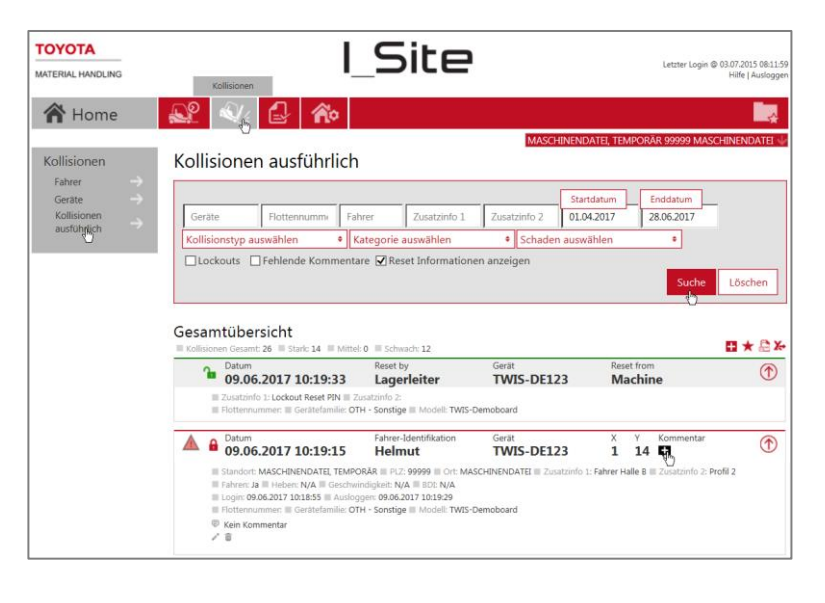

# TOYOTA MATERIAL HANDLING

Für einen schnellen Überblick werden die Aufprallintensitäten mit folgenden Symbolen dargestellt:

- Niedrig
- Mittel
- Hoch

Aufprall, dessen Intensität die Schwelle für eine kollisionsbedingte Reaktion überschreitet.

Zu kollisionsbedingten Reaktionen und den Einstellungen der Intensitätsstufen siehe 4.2.1, Gerätekonfiguration. Anpassungen an den Aufprall-Intensitätsstufen wirken sich nur auf neu registrierte Kollisionen aus. Bereits erfasste Kollisionen bleiben unverändert.

Die stärksten jeweils während eines Arbeitsintervalls aufgetretenen Stöße in X- und Y-Richtung werden in zwei Zeilen der Kollisionsdatentabelle angezeigt.

(Arbeitsintervall = Zeit von Anmeldung bis Abmeldung). Kollisionsbedingte Reaktionen werden direkt im Portal registriert, wenn auf dem Gerät eine DHU2 installiert ist.

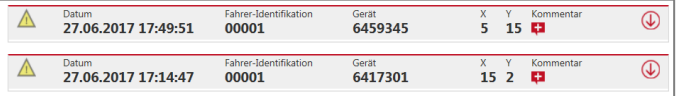

Die DHU2 erfasst Aufprallereignisse auch wenn das Gerät geparkt ist. Dann werden Fahrerinformationen ausgelassen.

6) Klicken Sie auf das Symbol U, um zusätzliche Informationen anzuzeigen und Bemerkungen einzugeben (weiter). Klicken Sie auf das Symbol  $\circled{1}$ 

#### <span id="page-28-0"></span>6.4.2.1 Kommentare

Kommentare können zu jeder verzeichneten Kollision eingetragen werden, was besonders nützlich ist, um Ereignisse und aufgetretene kollisionsbedingte Reaktionen nachzuverfolgen.

- 1) Klicken Sie auf das Plus-Symbol bei *Kommentar*, um das Dialogfenster zu öffnen (das Symbol verändert sein Erscheinungsbild, wenn eine Bemerkung eingetragen wurde).
- $\circledf$ 27.06.2017 17:49:51 6459345  $\hat{5}$  15 00001 ή, Standort: TMH MANUFACTURING SWEDEN AB (PWT) PLZ: 595 81 Ort: MJÖLBY Zu standort Timi Historical Actional Structure Advertiser (2001)<br>Login: 27.06.2017 17:46:16 | Ausloggen: 27.06.2017 18:22:00<br>Flottennummer: MTC1028200 | Gerätefamilie: STA - Hochhubwagen | Modell: SPE1601 E Kein Kommentar
- 2) Geben Sie relevante Details ein. Kommentare können später noch bearbeitet oder ergänzt werden.
- 3) Wählen Sie Kategorie und Schadenstypen aus den Dropdown-Menüs.
	- 4) Klicken Sie auf *Speichern*.

Beim Exportieren in Excel-Tabellen (siehe 13.4) werden auch Bemerkungen mit eingeschlossen, was Analysen und das Zusammenstellen von Unfallberichten erleichtert.

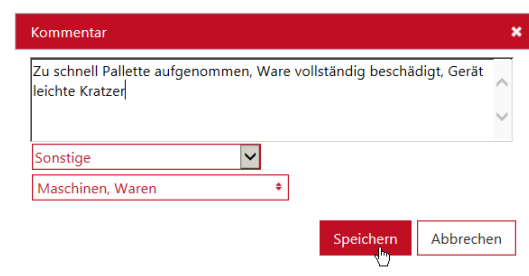

### <span id="page-28-1"></span>6.4.3 Zurücksetzen von kollisionsbedingten Reaktionen

Bei kollisionsbedingten Reaktionen ist die erste Maßnahme, zu prüfen, ob Personen verletzt sind und ob Sachschäden vorliegen. Wenn alles immer noch in Ordnung ist und verifiziert wurde, dass der Betrieb des Flurförderzeugs sicher ist, können Sie die kollisionsbedingte Reaktion zurücksetzen.

### TOYOTA MATERIAL HANDLING

### <span id="page-29-0"></span>6.4.3.1 Zurücksetzen am Gerät

Normales Fahrerprofil:

- 1) Melden Sie sich ab.
- 2) Melden Sie sich mit Ihrem Fahrer-PIN-Code oder Ihrer Fahrerzugriffskarte an.

Fahrer-Rücksetzprofil, "Lockout aktivieren":

- 1) Melden Sie sich ab.
- 2) Melden Sie sich mit einem PIN-Code oder einer Zugriffskarte zum Zurücksetzen (für Vorgesetzte) an. Warten Sie, bis die kollisionsbedingte Reaktion außer Kraft gesetzt ist.
- 3) Melden Sie sich ab.
- 4) Melden Sie sich mit Ihrem Fahrer-PIN-Code oder Ihrer Fahrerzugriffskarte an.

### <span id="page-29-1"></span>6.5 Batteriestatus

Der Batteriestatus wird mit farbigen BSI-Symbolen (BSI = Batterie Status Indicator = Batteriestatusanzeige) im Dialogfenster "Auslastung – Geräte" angezeigt, siehe Abbildung unter 6.1.

#### <span id="page-29-2"></span>6.5.1 Traktionsbatterie

Für Traktionsbatterien sind die Symbole der Batteriestatusanzeige wie folgt farbig codiert:

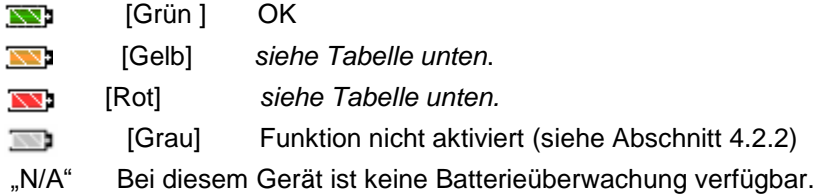

Regeln für die farbliche Codierung der Batteriestatusanzeige:

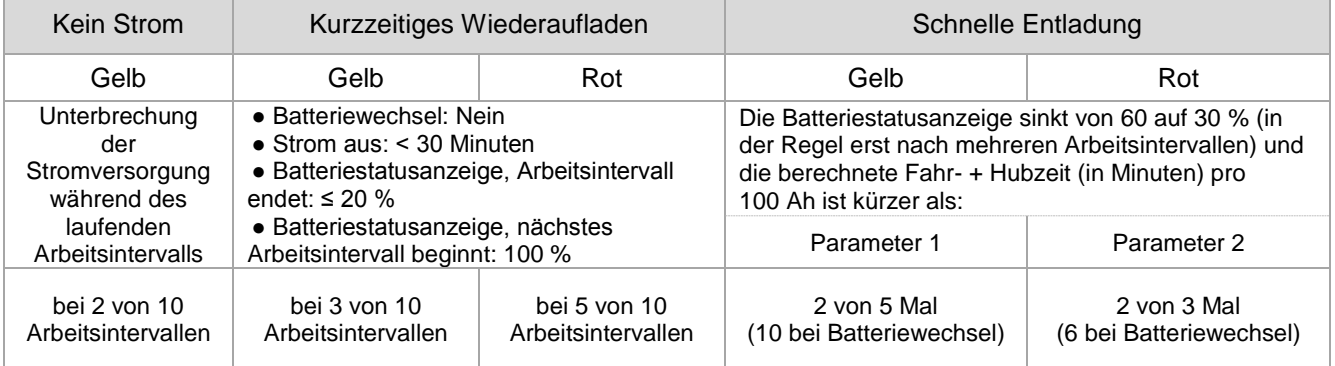

Klicken Sie auf das Symbol der Batteriestatusanzeige, um das Fenster "Battery Detail" (Batteriedetails) mit einem Diagramm der Batteriestatusanzeige anzuzeigen.

# TOYOTA MATERIAL HANDLING

Das Diagramm der Batteriestatusanzeige zeigt eine wöchentliche Übersicht über Batteriekapazität, -nutzung und -aufladung für das ausgewählte Gerät.

Bewegen Sie den Mauszeiger über den Anfangs- oder Endpunkt eines Arbeitsintervalls in dem Diagramm, um ein Popup-Fenster mit folgenden Details zu öffnen:

- Fahrerkennung oder Name
- An- und Abmeldezeiten.
- Geschätzte Fahrt- und Hubzeiten auf 100 Ah in Abhängigkeit vom Energieverbrauch (wird nur angezeigt, wenn der BDI-Wert auf 60 bis 30 % gesunken ist)
- Anzahl der Fahrvorgänge
- Gesamtfahrdauer
- Anzahl der Hubvorgänge
- Gesamthubzeit
- Abmeldemethode

- Ggf. Grund für Warnhinweise Wählen Sie das Zeitintervall durch Anklicken der Schaltflächen *Voherg.* 

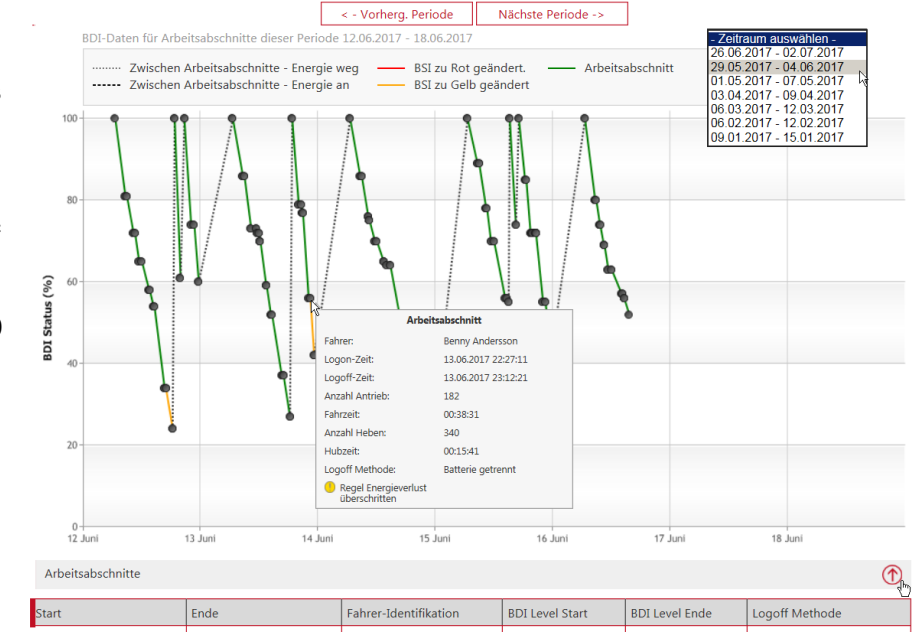

*Periode* oder *Nächste Periode* oder nutzen Sie die Auswahlliste *Zeitraum auswählen*.

Unter dem Diagramm befindet sich eine Tabelle mit den verschiedenen Arbeitsintervallen für den angezeigten Zeitraum. In der Tabelle werden für jedes Arbeitsintervall die Zeitstempel der An- und Abmeldung, die Fahrerkennung bzw. der Name, der Batterieladestand zu Beginn und zum Ende des Arbeitsintervalls sowie die Abmeldemethode aufgelistet.

Wenn Sie im Diagramm auf ein Arbeitsintervall klicken, wird das Arbeitsintervall in der Tabelle geöffnet und umgekehrt.

# TOYOTA MATERIAL HANDLING

### <span id="page-31-0"></span>**6.5.2 Lithium-Ionen-Batterie**

Bei Lithium-Ionen-Batterien sind die Symbole der Batteriestatusanzeige begrenzt auf folgendes:

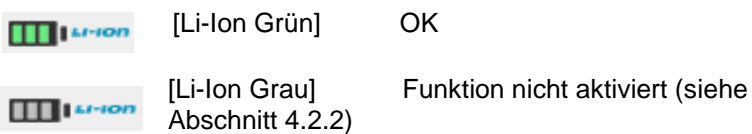

Klicken Sie auf das Symbol der Batteriestatusanzeige, um das Fenster "Batterie ausführlich" mit einem Diagramm der Batteriestatusanzeige anzuzeigen.

Das Diagramm für die Batteriestatusanzeige von Li-Ion-Batterien enthält ähnliche Information wie bei Bleisäurebatterien, außer dass keine Warnungen enthalten sind. Stattdessen enthält das Popup-Fenster für das Arbeitsintervall Informationen zum "Ladezustand am Anfang und Ende".

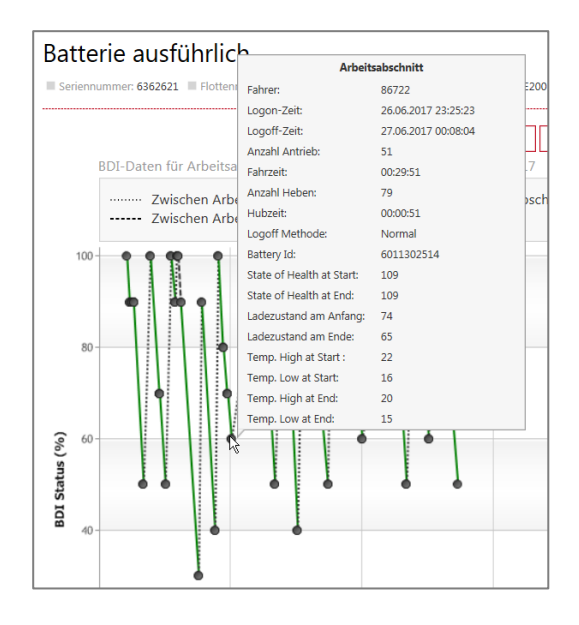

### TOYOTA MATERIAL HANDLING

# <span id="page-32-0"></span>**7 Berichte anzeigen – Fahrer**

### <span id="page-32-1"></span>7.1 Auslastung - Fahrer

- 1) Klicken Sie auf die Registerkarte *Auslastung*. Wählen Sie ggf. den oder die gewünschten Standorte.
- *2)* Navigieren Sie zur Überschrift *Auslastung* in der linken Navigationsfläche.
- *3)* Klicken Sie auf *Fahrer.*
- *4)* Geben Sie Suchkriterien ein oder lassen Sie die Felder leer. Das Feld für Fahrergruppen wird angezeigt, wenn eine oder mehrere Gruppen erstellt wurden (es können mehrere Gruppen ausgewählt werden).
	-
- 5) Klicken Sie auf *Suche*.

Über der Liste finden Sie eine Zusammenfassung der Standortdaten.

Für den gewählten Zeitraum werden folgende Daten angezeigt:

- "Fahrer-Identifikation" = Name des Fahrers Klicken Sie auf den Namen, um die Seite "Fahrer-Details" zu öffnen.
- "Geplante Stunden" = auf Basis der Sollarbeitszeit zu erwartende Arbeitszeit.
- "Betriebsstd." = gesamte tatsächliche Arbeitszeit während des gewählten Zeitraums Klicken Sie auf die Nummer, um den Aktivitätsbericht zu öffnen (siehe nächster Abschnitt).
- "Auslastung" = gearbeitete Stunden im Verhältnis zum festgelegten Schichtplan
- "Kollisionen" = Anzahl der Kollisionen

Klicken Sie auf die Nummer, um den Kollisionsbericht (7.4) zu öffnen.

- 6) Klicken Sie auf das Symbol  $\overline{\mathbb{Q}}$ , um die Detailansicht zu Standort und Fahrern zu erweitern.
- 7) Klicken Sie auf das Symbol  $\overline{\mathbb{O}}$ , um die Detailansicht zu schließen.

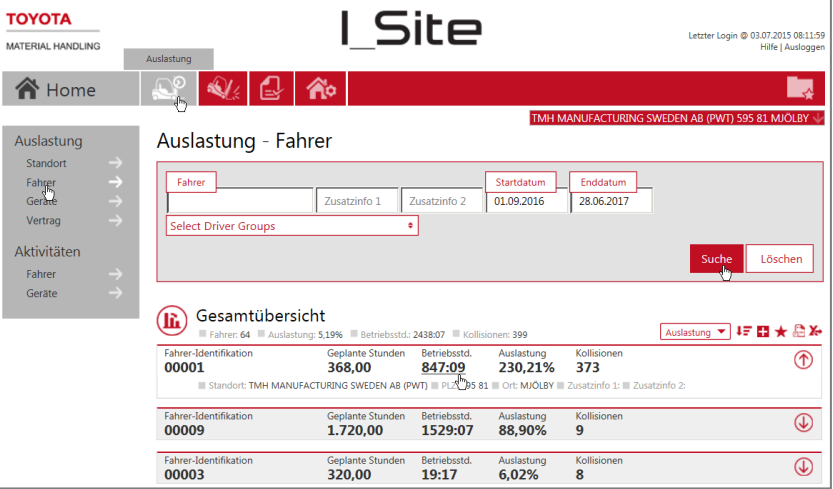

### TOYOTA MATERIAL HANDLING

### <span id="page-33-0"></span>7.2 Aktivitätsberichte – Fahrer

- 1) Klicken Si*e* auf die Registerkarte *Auslastung*. Es können mehrere Standorte ausgewählt werden.
- 2) Navigieren Sie zur Überschrift *Aktivitäten* in der linken Navigationsfläche.
- 3) Klicken Sie auf *Fahrer*.
- 4) Geben Sie Suchkriterien ein oder lassen Sie die Felder leer. Das Feld für Fahrergruppen wird angezeigt, wenn eine oder mehrere Gruppen erstellt wurden (es können mehrere Gruppen ausgewählt werden).
- 5) Klicken Sie auf *Suche*.

Ganz oben in der Liste finden Sie eine Zusammenfassung der Aktivitätsdaten.

Folgende Betriebsdaten werden für jedes Arbeitsintervall pro Fahrer und über den ausgewählten Zeitraum (begrenzt auf einen Monat) erfasst:

- "Fahrer"' = Fahrer-ID-Code oder Name des Fahrers.
- "Uhrzeit von bis" = Beginn und Ende des Arbeitsintervalls.
- "Schlüssel-Std." = Zeitraum über den das Flurförderzeug eingeschaltet war.
- Fahr- und Hubzeiten werden als Betriebszeit zusammengefasst. Wird simultan gefahren und gehoben, gilt das zusammen als "effektive Zeit".
- "Auslastung" = Auslastung, d. h. das Verhältnis zwischen Betriebs- und Einschaltzeiten.
- 6) Klicken Sie auf das Symbol  $\bigcirc$ , um die Ansicht der Details zu erweitern, inkl. Geräte- und Fahrerinformationen.
- 7) Klicken Sie auf das Symbol  $\mathbb{D}$ , um die Detailansicht zu schließen.

### <span id="page-33-1"></span>7.3 Diagramme

Es können Nutzungs-, Aktivitäts- und Kollisionsinformationen aus den Berichten als Diagramme angezeigt werden.

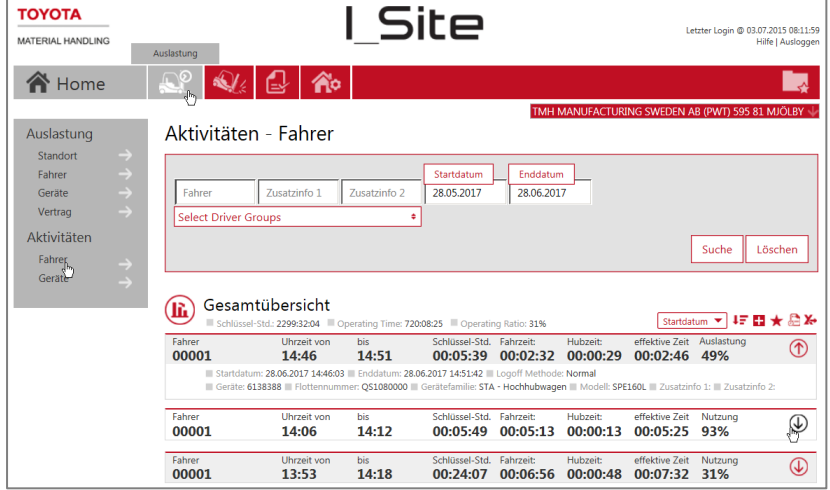

# TOYOTA MATERIAL HANDLING

### <span id="page-34-0"></span>7.4 Kollisionen – Fahrer

- <span id="page-34-1"></span>7.4.1 Kollisionen – Zusammenfassung
	- 1) Klicken Sie auf die Registerkarte *Kollisionen* (wählen Sie ggf. den oder die gewünschten Standorte).
	- 2) Klicken Sie in der linken Navigationsfläche auf *Fahrer*.
	- 3) Geben Sie Suchkriterien ein oder lassen Sie die Felder leer. Das Feld für Fahrergruppen wird angezeigt, wenn eine oder mehrere Gruppen erstellt wurden (es können mehrere Gruppen ausgewählt werden).
	- 4) Klicken Sie auf *Suche*. Dann werden Zusammenfassungen für die ausgewählten Fahrer angezeigt.

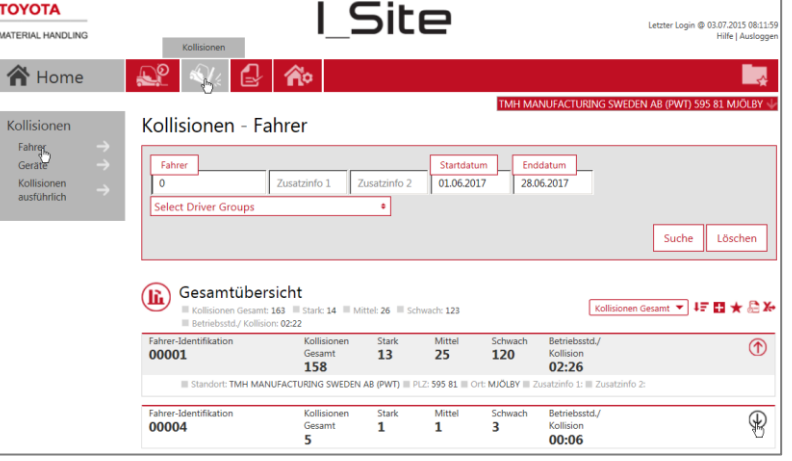

*Betriebsstd./Kollisionen* berechnet auf Basis der Betriebszeit und Anzahl der gesamten Kollisionen. Bei nur einer oder keiner Erschütterung ist die Zahl äquivalent zur Betriebszeit für den ausgewählten Zeitraum.

- 5) Klicken Sie auf die verlinkte Zahl für *Kollisionen Gesamt*, um das Dialogfenster "Kollisionen ausführlich" anzuzeigen (siehe nächster Abschnitt).
- 6) Klicken Sie auf das Symbol  $\overline{\mathbb{Q}}$ , um die Detailansicht zu Standort und Fahrern zu erweitern. Klicken Sie auf das Symbol  $\overline{1}$ , um die Ansicht zu schließen.

### <span id="page-34-2"></span>7.4.2 Kollisionen – Details

Das Dialogfenster mit Kollisionsdetails ist dasselbe für Fahrer und Geräte. Siehe Abschnitt 6.4.2.

TOYOTA MATERIAL HANDLING

# <span id="page-35-0"></span>**8 Langzeit-Mietverträge**

Die Übersicht ist ein nützliches Werkzeug zum Nachverfolgen von Verträgen.

**TOYOTA** 

MATERIAL HANDLING

- 1) Klicken Sie auf die Registerkarte *Auslastung* (wählen Sie ggf. den oder die gewünschten Standorte).
- 2) Navigieren Sie zur Überschrift *Auslastung* in der linken Navigationsfläche.
- 3) Klicken Sie auf *Verträge*.
- 4) Geben Sie Suchkriterien ein oder lassen Sie die Felder leer. Das Feld für Gerätegruppen wird angezeigt, wenn eine oder mehrere Gruppen erstellt wurden (es können mehrere Gruppen ausgewählt werden).
- 5) Klicken Sie auf *Suche*.

In der Liste werden die Vertragsdaten für jedes Flurförderzeug angezeigt.

*MAT12 Betriebsstd.* steht für die

**谷** Home  $\bigcirc$  $\mathbf{\Omega}$ TMLI MANILIEACTURING CMF Vertrags-Auslastung Auslastung Standort Fahrer Geräte .<br>Geräti Flottennumm Verträge 7 Gerätegruppen auswählen Suche Löschen Aktivitäten Fahre (h) Gesamtübersicht  $CarSt$ <del>™</del>⊧₽★®⊁  $\circledast$ **B004933** 6451020  $300^{10}$ 1496 MAT12 MAT<sub>12</sub>  $\circledR$ MAT12 unter 80% der Vert 1021 300 1346  $\overline{\phantom{a}}$  Vert MAT12 zwischen 20% under Vertragsstunden p **MAT12**  $\overline{\circ}$ 5725 Der Vertrag wird in mehr als 90 Tager MAT12 zwischen 10% und 20% über den<br>Vertragsstunden pro Jahr .<br>Nufa Der Vertrag wird in 30 bis 90 Tagen end A  $2011$ MAT12 mehr als 20% über den -<br>Der Vertrag wird in weniger als 30 Tager<br>enden, oder wurde schon beendet

**Site** 

Login @ 03.07.2015 08:1:

erwartete Gerätenutzung im aktuellen 12-monatigen Vertragszeitraum auf Basis der gegenwärtigen Gerätenutzung.

Es werden Symbole angezeigt für:

*MAT12 Status,* vertraglich vereinbarte Nutzungsdauer in Stunden

*Vertragsstatus,* Zeit bis zum Ablauf des Vertrags

- 6) Klicken Sie auf die Symbole, um die Definitionen anzuzeigen.
- 7) Klicken Sie auf das Symbol  $\overline{\mathbb{Q}}$ , um Details zu Vertragslaufzeit und Geräten anzuzeigen. Klicken Sie auf das Symbol  $\textcircled{1}$ , um die Ansicht zu schließen.

TOYOTA MATERIAL HANDLING

# <span id="page-36-0"></span>**9 Benachrichtigungen**

Die Benachrichtigungsfunktion sorgt für eine Übermittlung von Alarmdaten über Vorfälle mit Geräten und Aktivitäten.

- 1) Navigieren Sie zu "Meine Einstellungen" indem Sie in der oberen rechten Ecke auf Ihren Benutzernamen klicken, siehe 2.3.3. Die Reihe der Benachrichtigungen ist in der linken Navigationsfläche aufgelistet.
- Allgemeines: Dies ermöglicht es Ihnen, E-Mails mit Benachrichtigungen an jemanden weiterzuleiten oder als Gruppen-E-Mail zu versenden. Als Standardvorgabe ist Ihre E-Mail-Adresse eingetragen.

Pre-Op Check Bericht über nicht bestandene Sicherheitsprüfungen vor Aufnahme des Betriebs, siehe 10.6.

- Kollisionen : Kollisionen über dem Intensitätsschwellenwert für eine Reaktion (*DHU2 eingebaut).*
- Lockout aktivieren: Gerät wurde von einem Vorgesetzten am Gerät (PIN-Code oder Zugriffskarte) für den Betrieb eingeschränkt.

Batterie Niveau der Batterieanzeige liegt unter de in der Gerätekonfigurationstabelle festgel

dass für die Option *Benachrichtigung über Batterieanzeige aktivieren* die Einstellung "Ja" gewählt wurde, siehe 4.2.2.

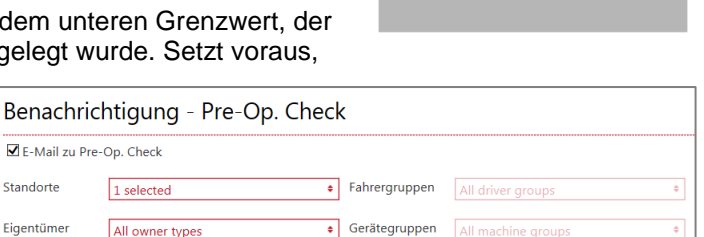

- 2) Aktivieren Sie die Auswahlkästchen für die gewünschten Benachrichtigungen.
- 3) Reduzieren Sie den Umfang der Benachrichtigungen, indem Sie Filteroptionen festlegen.

Star

- 4) Klicken Sie auf *Aktualisieren*, um die einzelnen Benachrichtigungen zu aktivieren.
- 5) So beenden Sie das Abonnement: Heben Sie die Markierung des Kontrollkästchens auf.

E-Mail-Benachrichtigungen weichen im Erscheinungsbild leicht ab, enthalten aber Standort- und Geräteinformationen.

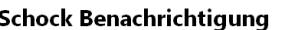

Meine

Profil

Einstellungen

Laufende Berichte Smartphone App

Benachrichtigung

Lockout aktivieren

Allgemein Pre-Op Check Kollisionen

**Batterie** 

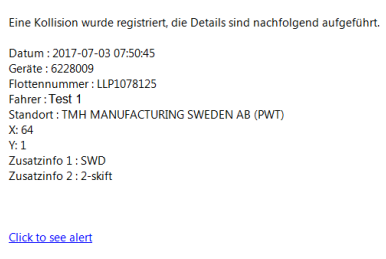

**TOYOTA** MATERIAL HANDLING

### TOYOTA MATERIAL HANDLING

# <span id="page-37-0"></span>**10 Prüfungen vor Betriebsbeginn (Pre-Operational Check = POC)**

*(Setzt voraus, dass die Funktion "Pre-Op Check" in Ihrem I\_Site-Paket enthalten ist. Wenden Sie sich bitte an Ihren TMH-Ansprechpartner).* 

### <span id="page-37-1"></span>10.1 Einführung

Die Funktion "Pre-Operational Check" ("Pre-Op Check" oder POC) basiert auf Checklisten zur Kontrolle des Gerätezustands. Die Listen werden über die I\_Site-Weboberfläche erstellt und auf eine Bedienkonsole im Flurförderzeug übertragen. Die Checkliste muss bei der Anmeldung am Gerät abgearbeitet werden. Die vollständige Checkliste wird zur Nachverfolgung wieder an die Website übertragen. Wenn anhand einer Antwort festgestellt wird, dass die Betriebssicherheit des Flurförderzeugs beeinträchtigt ist, d. h. bei der Prüfung vor Betriebsbeginn durchgefallen ist, wird der Betrieb des Gerätes eingeschränkt oder ggf. ein Alarm ausgelöst. Für nähere Beschreibungen der Leistungsmerkmale des individuellen Flurförderzeuges wenden Sie sich bitte an Ihren TMH-Ansprechpartner.

<span id="page-37-2"></span>Zur Aktivierung muss die POC-Funktion in den Einstellungen unter "Gerätekonfiguration" aktiv sein.

### 10.2 Die Bedienkonsole

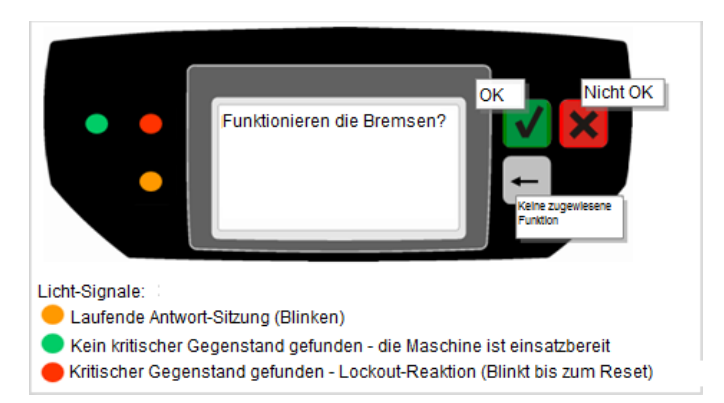

- Die zu prüfenden Punkte oder Funktionen werden auf dem Display in Form von Fragen angezeigt. Es können bis zu 20 Fragen gespeichert werden (siehe nachfolgende Abschnitte zum Download von Fragen von der Website).
- Die einzelnen Fragen werden jeweils durch Drücken der grünen Taste für "Ja" bzw. der roten Taste für "Nein" beantwortet. Beachten Sie, dass bei Fragen wie "Weisen die Bremsen Fehlfunktionen auf?" die Beantwortung mit "Nein" völlig korrekt sein kann, wenn die Bremsen in Ordnung sind.

Die Fragen können von kritischer und nicht kritischer Natur sein.

- Nicht kritisch: Betrifft Defekte am Gerät, die keine unmittelbare Gefährdung darstellen.
- Kritisch: Betrifft Defekte am Gerät, die beim Betrieb zu Gefahren führen. Das Problem sollte vor Fortsetzung des Betriebs behoben werden.

Im folgenden Abschnitt wird detailliert darauf eingegangen, wie die Fragen erstellt werden.

- Sobald eine Frage beantwortet ist, wird die nächste Frage auf dem Display angezeigt.
- Während der Beantwortung blinkt die gelbe Kontrollleuchte mit 0,5 Hz.
- Wenn alle Fragen beantwortet sind, werden die Antworten von der Bordelektronik analysiert und das Ergebnis mit farbigen Lampen links neben dem Display angezeigt.
	- Grün Die kontrollierten Punkte/Funktionen sind alle in ordnungsgemäßem Zustand oder nur **nicht-kritische** Punkte weisen eine Störung auf.
		- Rot Eine oder mehrere **kritische** Punkte/Funktionen weisen eine Störung auf oder die Überprüfung wurde nicht ordnungsgemäß abgeschlossen (einschließlich kritischer Fragen). Der Gerätebetrieb wird möglicherweise eingeschränkt (POC-Sperrung) oder es wird ein Alarmsignal ausgegeben.

Leuchtet kontinuierlich 3 Sek. lang Blinkt bis zum Reset

# TOYOTA MATERIAL HANDLING

ΤΟΥΟΤΑ

Gelb Die Überprüfung wurde nicht ordnungsgemäß abgeschlossen (kritische Fragen nicht einbezogen). Der Gerätebetrieb wird dadurch nicht blockiert und es wird kein Alarmsignal ausgegeben.

Leuchtet kontinuierlich 3 Sek. lang

Antworten oder Informationen zu nicht vollständigen Antwortsitzungen werden zusammen mit der planmäßigen oder manuell ausgelösten Kommunikation an die Website übertragen. Fehlgeschlagene Prüfungen vor Betriebsbeginn (eine rote Anzeige leuchtet) werden direkt übertragen.

### <span id="page-38-0"></span>10.3 Einstellungen der Gerätekonfiguration

Die Aktivierung der Prüfungen vor Betriebsbeginn (POC) und die Festlegung der Funktionen erfolgen im Dialogfenster "Gerätekonfiguration", siehe 4.2.

### <span id="page-38-1"></span>10.3.1 Prüfungen vor Betriebsbeginn (POC) aktivieren

In der Standardvoreinstellung sind Prüfungen vor Betriebsbeginn (POC) nicht aktiviert. Um die Funktion zu aktivieren, wählen Sie eine Methode zur Prüfung der Gerätesicherheit:

- *Ja, einmal alle 12 Stunden pro Fahrer*. Jeder Fahrer muss die Sicherheitsprüfung durchführen. Eine erneute Prüfung wird für den Fahrer 12 Stunden nach einer zuvor durchgeführten Prüfung erforderlich.

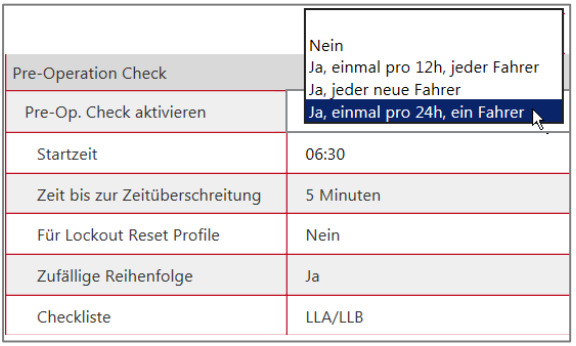

- Ja, jeder neue Fahrer. Die Sicherheitsprüfung muss immer durchgeführt werden, wenn sich ein neuer Fahrer am Gerät anmeldet. Ein Fahrer muss die Überprüfung wiederholen, wenn zwischenzeitlich jemand anderes das Gerät benutzt hat.
- *Ja, einmal alle 24 Stunden, ein Fahrer*. Der erste Fahrer, der sich nach der festgelegten täglichen Startzeit anmeldet, muss die Sicherheitsüberprüfung durchführen. Es muss eine Startzeit eingegeben werden.

#### <span id="page-38-2"></span>10.3.2 Reaktionszeit

Die zulässige Reaktionszeit der Fragen kann in dem Feld für die *Zeit bis zur Zeitüberschreitung* festgelegt werden.

#### <span id="page-38-3"></span>10.3.3 Sicherheitsüberprüfungen durch Vorgesetzte

Wenn es als sinnvoll erachtet wird, eine Aufzeichnung über Kontrollen der Geräte durch die Vorgesetzten zu haben, sollte für die Option *Für Lockout Reset Profile* die Einstellung "Ja" gewählt werden.

#### <span id="page-38-4"></span>10.3.4 Fragen in zufälliger Reihenfolge

Um zu vermeiden, dass sich die Fahrer die Antwortsequenz einfach merken, kann es hilfreich sein, die Reihenfolge der Fragen von Mal zu Mal zu neu zu vergeben. Zum Aktivieren die Option *Fragen in zufälliger Reihenfolge* mit "Ja" aktivieren.

#### <span id="page-38-5"></span>10.3.5 Checkliste auswählen

Die für ein bestimmtes Gerät einzusetzende Checkliste kann aus Dropdown-Auswahllisten mit freigegebenen Checklisten ausgewählt werden.

### TOYOTA MATERIAL HANDLING

### <span id="page-39-0"></span>10.4 Checklisten

*(entsprechende Berechtigung erforderlich)*

#### <span id="page-39-1"></span>10.4.1 Checklisten erstellen

- 1) Klicken Sie in der oberen Leiste auf das Symbol *Pre-Op. Check* (Prüfung vor Betriebsbeginn).
- 2) Klicken Sie Links im Navigationsfeld auf *Checkliste*. Es werden die aktuellen Checklisten angezeigt.
- 3) Klicken Sie auf *Neue Checkliste*, um das Dialogfenster zu öffnen.
- 4) Geben Sie im Feld "Title" eine Bezeichnung für die Checkliste ein.
- 5) Wählen Sie ggf. einen Standort aus.
- 6) Lassen Sie das Feld für "Fragen kopieren von" leer oder wählen Sie eine bereits vorhandene Checkliste

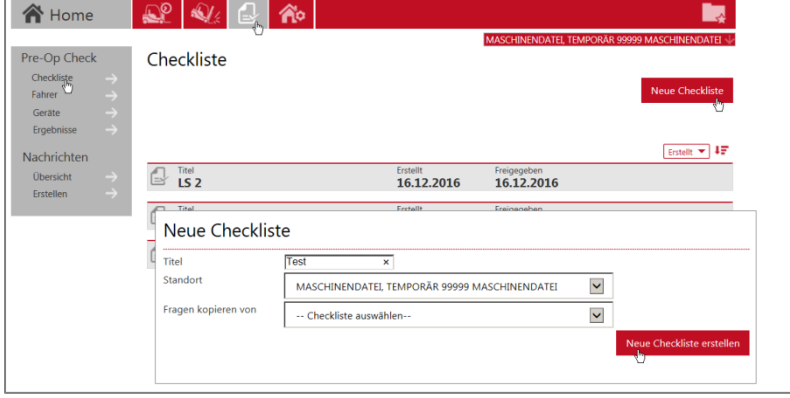

I Site

in @ 03.07.2015 08:11:59<br>Hilfe | Ausloggen

aus dem Dropdown-Menü. Der Status einer Checkliste muss "Freigegeben" sein (im folgenden Abschnitt beschrieben), um in der Liste aufgeführt zu werden.

7) Klicken Sie auf *Neue Checkliste erstellen*, um das Dialogfenster zum Eingeben der Fragen für die Sicherheitsprüfungen zu öffnen.

**TOYOTA** 

8) Geben Sie die Fragen für die Sicherheitsprüfung in das offene Textfeld ein. Während der Eingabe werden bereits vorhandene Fragen mit ähnlichem Wortlaut angezeigt. Mithilfe der Dropdown-Liste können Sie frühere Fragen durchsuchen.

Pro Checkliste können bis zu 20 Fragen hinzugefügt werden. Eine Frage darf maximal 80 Zeichen lang sein.

9) Klicken Sie für jede neue Frage auf *Hinzufügen*.

> Sie können Fragen löschen, indem Sie auf das Symbol klicken.

Die Reihenfolge der Fragen kann durch Klicken und Ziehen verändert werden. Siehe auch "Fragen in zufälliger Reihenfolge" im folgenden Abschnitt.

10) Klicken Sie auf das grüne Symbol v, um die erwartete Antwort für eine korrekt arbeitende Funktion oder eine intakte Komponente von "Ja" auf "Nein" umzustellen. Klicken Sie auf das rote Symbol X, um die Änderung wieder umzukehren.

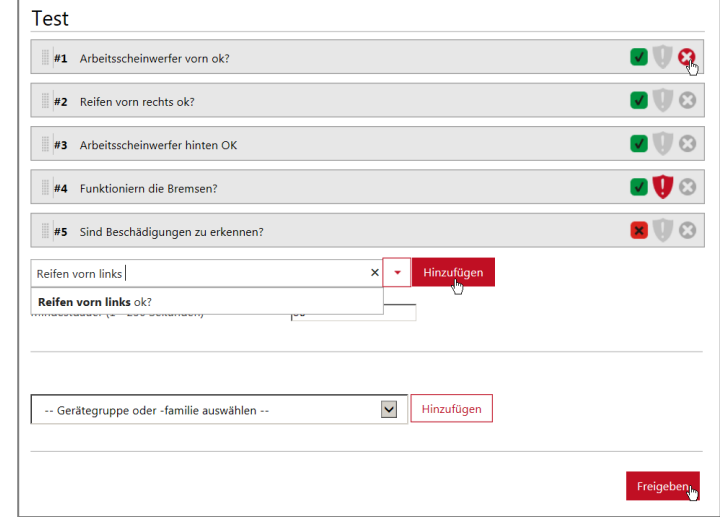

- 11) Zum Markieren "kritischer" Fragen klicken Sie auf das Symbol . Danach wird das Symbol rot angezeigt . Klicken Sie auf das rote Symbol, um die Änderung wieder umzukehren.
- 12) Legen Sie die Mindestzeit zum Beantworten der Fragen fest. Die Standardvoreinstellung beträgt 30 Sekunden.
- 13) Wählen Sie die Gerätegruppe(n) aus der Dropdown-Liste.
- 14) Klicken Sie für jede Auswahl auf *Hinzufügen*. Einzelne Geräte werden angezeigt, wenn die Checkliste über das

Dialogfenster "Gerätekonfiguration", (siehe 10.3.5) einem Flurförderzeug zugeordnet wurde. Durch Anklicken kann ein hinzugefügtes Gerät entfernt werden.

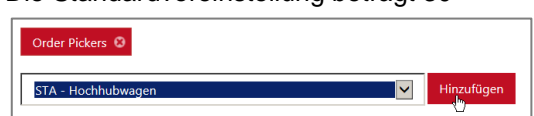

### TOYOTA MATERIAL HANDLING

15) Wenn Sie fertig sind, klicken Sie auf *Freigeben*, um das Freigabedialogfenster zu öffnen. (Nächster Abschnitt).

#### <span id="page-40-0"></span>10.4.2 Checklisten freigeben

- 1) Aktivieren Sie für ein sofortiges Herunterladen das Auswahlkästchen "SMS zur Maschinenkonfiguration versenden". Wird das Auswahlkästchen nicht aktiviert, wird die Checkliste erst bei der nächsten geplanten Übertragung heruntergeladen.
- 2) Klicken Sie auf *Alle Checklisten ersetzen*, um die Checkliste freizugeben.

Nach der Freigabe ist die Checkliste für Änderungen gesperrt. Das Bearbeiten oder Löschen einer Checkliste wird im folgenden Abschnitt beschrieben.

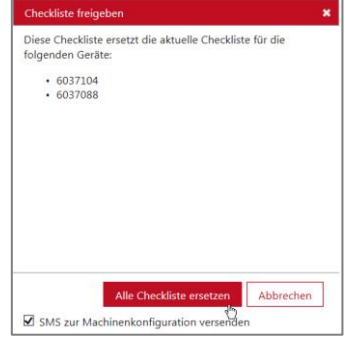

### <span id="page-40-1"></span>10.4.3 Geräte zu einer freigegebenen Checkliste hinzufügen

Wenn eine neue Gerätegruppe oder -familie erstellt wurde oder neue Geräte zu einer Gruppe oder Familie hinzugefügt wurden, muss die Checkliste erneut freigegeben werden, um sie den neuen Geräten zuweisen zu können.

- 1) Klicken Sie im linken im Navigationsfeld auf *Checkliste*.
- 2) Wählen Sie die Checkliste, die auf die neuen Flurförderzeuge heruntergeladen werden soll.
- 3) Fügen Sie ggf. die neue Gerätegruppe oder -familie hinzu.
- 4) Klicken Sie auf *Erneut freigeben*.
- 5) Fügen Sie einzelne Flurförderzeuge über das Dialogfenster "Gerätekonfiguration", (siehe 10.3.5) hinzu.

### <span id="page-40-2"></span>10.4.4 Checklisten von Flurförderzeugen entfernen

- 1) Navigieren Sie zu den Checklisten und wählen Sie die zu entfernende Liste.
- 2) Klicken Sie auf *zurückziehen*.

Die Checkliste wird von allen zugewiesenen Geräten entfernt und der Status ändert sich in "Nicht freigegeben".

3) Falls einige Geräte diese Liste weiterhin verwenden, fügen Sie diese hinzu und geben die Liste erneut frei. Der Status wechselt dann wieder zu "Freigegeben".

Alternativ dazu können Flurförderzeuge auch aus den Listen gelöscht werden, (siehe Schritt 14) unter "Checklisten erstellen".

#### <span id="page-40-3"></span>10.4.5 Checklisten ändern

- A. Checklisten, die noch nie veröffentlicht wurden:
- 1) Navigieren Sie zu den Checklisten und wählen Sie die zu ändernde Liste.
- 2) Gehen Sie gemäß der Schritte 8) 15) unter "Checklisten erstellen" vor.
- 3) Geben Sie die Listen frei, wenn Sie bereit sind.

### B. Freigegebene (und zurückgezogene) Checklisten:

1) Zum Ändern muss eine neue Checkliste erstellt werden, wie unter "Checklisten erstellen", Schritte 1) – 15) beschrieben. Wenn Sie dieselbe Bezeichnung wiederverwenden, empfiehlt sich die Vergabe einer Versionsnummer.

### TOYOTA MATERIAL HANDLING

- 2) Fügen Sie Flurförderzeuge zur geänderten Liste hinzu.
- 3) Geben Sie die Listen frei, wenn Sie bereit sind.

Für Geräte, denen die geänderte Liste zugeordnet wurde, wird diese ersetzt. Nicht hinzugefügte Geräte nutzen weiterhin die vorherige Liste.

#### <span id="page-41-0"></span>10.4.6 Checklisten löschen

Checklisten mit dem Status "Nicht freigegeben" können Sie löschen, indem Sie auf das Papierkorbsymbol klicken.

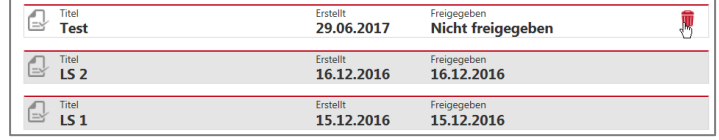

### <span id="page-41-1"></span>10.5 Antwortverfahren

1) Geben Sie im Rahmen des normalen Anmeldeverfahrens den PIN-Code ein oder platzieren Sie die Zugriffskarte auf dem Lesegerät, um die POC-Funktion zu aktivieren. Die erste Kontrollfrage wird nach zwei bis drei Sekunden auf dem Display der Bedienkonsole angezeigt.

Die Fragen können bei der nächsten Anmeldung erneut angezeigt werden, abhängig von den Einstellungen unter "Gerätekonfiguration". Die Fragen werden erneut angezeigt, wenn während der vorangegangenen Überprüfung eine rote Kontrollleuchte aufgetreten ist oder nach der letzten Überprüfung eine neue Checkliste heruntergeladen wurde.

Die rote Kontrollleuchte leuchtet in folgenden Fällen:

- Wenn eine von einer kritischen Frage betroffene Funktion oder Komponente eine Fehlfunktion aufweist.
- Wenn die Antwortsitzung mit einer kritischen Frage nicht innerhalb des gesetzten Zeitrahmens abgeschlossen wurde.
- 2) Antworten Sie auf die Sicherheitskontrollfragen, die auf dem Display angezeigt werden. Das Flurförderzeug kann während der Antwortsitzung benutzt werden.

Nach Abschluss der Überprüfung erlaubt eine grüne Kontrollleuchte die weitere Nutzung des Gerätes. Bei einer roten Kontrollleuchte kann das Gerät eingeschränkt sein und/oder ein Alarmsignal (visuell oder akustisch) ausgegeben werden.

- 3) Am Ende des Arbeitsintervalls melden Sie sich gemäß der üblichen Vorgehensweise ab.
- 4) Bei einer roten Kontrollleuchte (POC-Sperre) sollte das Flurförderzeug inspiziert und ggf. repariert werden.
- 5) Setzen Sie die Reaktion erst zurück, wenn ein sicherer Betrieb gewährleistet ist (siehe nächster Abschnitt).

### TOYOTA MATERIAL HANDLING

### <span id="page-42-0"></span>10.6 Zurücksetzen von POC-Reaktionen

Das Zurücksetzen kann am Gerät erfolgen.

- 1) Melden Sie sich ab.
- 2) Melden Sie sich mit einem PIN-Code oder einer Zugriffskarte zum Zurücksetzen [für Vorgesetzte] an. Warten Sie, bis die Reaktion zurückgesetzt wurde.
- 3) Beantworten Sie die Kontrollfragen, falls diese für das Profil zum Zurücksetzen der Reaktion aktiviert sind.
- 4) Melden Sie sich ab.
- 5) Melden Sie sich mit einem Fahrer-PIN-Code oder einer Fahrerzugriffskarte an.

### <span id="page-42-1"></span>10.7 POC-Zusammenfassung – Fahrer

- 1) Klicken Sie auf die Registerkarte *Pre-Op Check* (Prüfung vor Betriebsbeginn) (wählen Sie ggf. den oder die gewünschten Standorte).
- 2) Klicken Sie in der linken Navigationsfläche auf *Fahrer*.
- 3) Geben Sie Suchkriterien ein oder lassen Sie die Felder leer.

Das Feld für Fahrergruppen wird angezeigt, wenn eine oder mehrere Gruppen erstellt wurden (es können mehrere Gruppen ausgewählt werden).

Die Suche kann über die Dropdown-Menüs weiter eingegrenzt werden.

4) Klicken Sie auf *Suche*. Dann werden Zusammenfassungen für die ausgewählten Fahrer angezeigt.

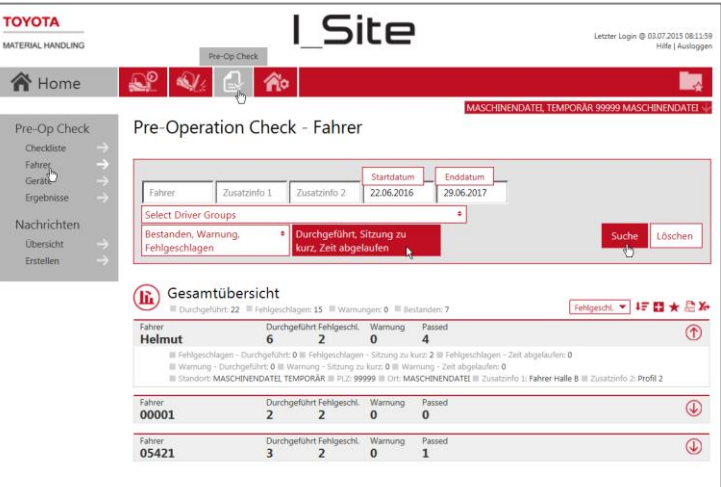

5) Klicken Sie auf irgendeinen der mit Hyperlinks verknüpften Zahlen für Durchgefallen/Warnung/Bestanden, um "Ergebnisse" zu öffnen (siehe folgender Abschnitt).

- 6) Klicken Sie auf das Symbol  $\overline{\mathbb{Q}}$ , um Details zu Standort und Flurförderzeug anzuzeigen. Klicken Sie auf
- das Symbol  $\textcircled{1}$ , um die Ansicht zu schließen.

### TOYOTA MATERIAL HANDLING

### <span id="page-43-0"></span>10.8 POC-Zusammenfassung – Geräte

- 1) Klicken Sie auf die Registerkarte *Pre-Op Check* (Prüfung vor Betriebsbeginn) (wählen Sie ggf. den oder die gewünschten Standorte).
- 2) Klicken Sie in der linken Navigationsfläche auf *Geräte*.
- 3) Geben Sie Suchkriterien ein oder lassen Sie die Felder leer.

Das Feld für Gerätegruppen wird angezeigt, wenn eine oder mehrere Gruppen erstellt wurden (es können mehrere Gruppen ausgewählt werden).

Die Suche kann über die Dropdown-Menüs weiter eingegrenzt werden.

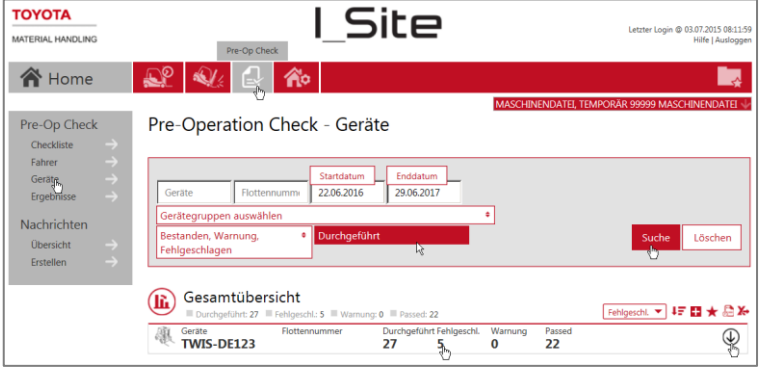

- 4) Klicken Sie auf *Suche*. Dann werden Zusammenfassungen für die ausgewählten Geräte angezeigt.
- 5) Klicken Sie auf irgendeinen der mit Hyperlinks verknüpften Zahlen für *Durchgefallen/Warnung/bestanden*, um "Ergebnisse" zu öffnen (siehe folgender Abschnitt).
- 6) Klicken Sie auf das Symbol  $\overline{\mathbb{Q}}$ , um Details zu Standort und Flurförderzeugen anzuzeigen. Klicken Sie auf das Symbol  $\mathbb{D}$ , um die Ansicht zu schließen.

### <span id="page-43-1"></span>10.9 POC-Ergebnisdetails

- 1) Klicken Sie auf die Registerkarte *Pre-Op Check* (Prüfung vor Betriebsbeginn) (wählen Sie ggf. den oder die gewünschten Standorte).
- 2) Klicken Sie in der linken Navigationsfläche auf *Ergebnisse*.
- 3) Geben Sie Suchkriterien ein oder lassen Sie die Felder leer.

Das Feld für Fahrer- und/oder Gerätegruppen wird angezeigt, wenn eine oder mehrere Gruppen erstellt wurden (es können mehrere Gruppen ausgewählt werden).

Die Suche kann über die Dropdown-Menüs weiter eingegrenzt werden.

4) Aktivieren Sie das Auswahlkästchen für "Reset Informationen anzeigen", um anzuzeigen, wer eine POC-Sperre zurückgetzt

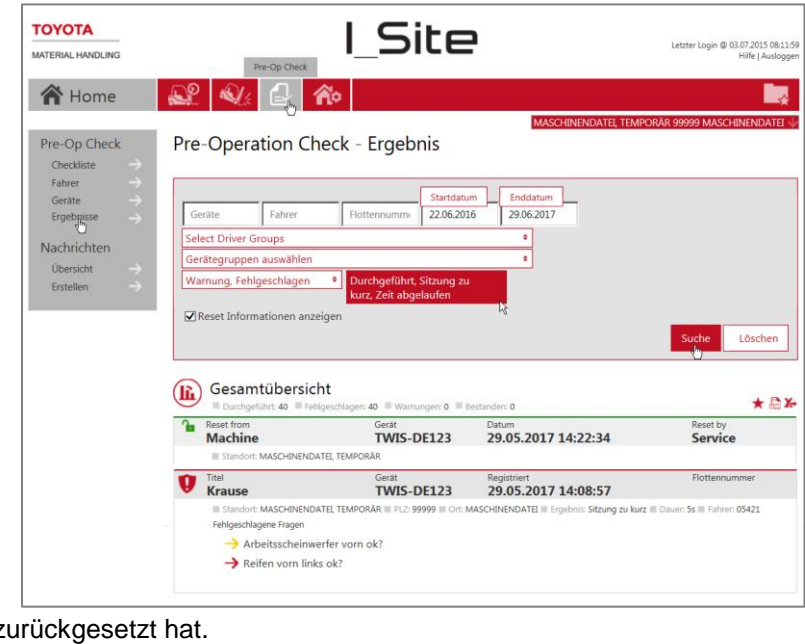

5) Klicken Sie auf *Suche*. Dann werden die ausgewählten gerätebezogenen (und fahrerbezogenen) POC-Informationen angezeigt.

TOYOTA MATERIAL HANDLING

# <span id="page-44-0"></span>**11 Messaging-System**

<span id="page-44-1"></span>(entsprechende Berechtigung erforderlich.)

### 11.1 Einführung

Mit dieser Funktion können Sie Kurznachrichten direkt aus der I Site Webanwendung zu Fahrern bzw. Geräten senden, was besonders für entfernt gelegene oder geräuschvolle Standorte, an denen die Kommunikation erschwert sein kann, sehr praktisch ist.

Beispiele:

- Sicherheitsmitteilungen an alle Fahrer
- Der Flottenmanager erteilt einem bestimmten Gerät einen Auftrag, den der Fahrer bestätigen und beim nächsten Start des Gerätes ausführen muss.
- Eine Aufforderung an alle Fahrer zu einem Informationstreffen, die die Fahrer annehmen oder ablehnen können.

Die Mitteilungsfunktion ist für alle I\_Site Benutzer verfügbar, die Zugriff auf die Sicherheitsüberprüfung vor Einsatzbeginn haben, und wird mit dem Pre-op Check Symbol in der Menüleiste aufgerufen. Hierfür ist das Pre-Op Check Display erforderlich.

# TOYOTA MATERIAL HANDLING

### <span id="page-45-0"></span>11.1.1 Nachrichten erstellen

Wenn Sie links im Navigationsmenü die Option *Erstellen* anklicken, können Sie einen neuen Mitteilungstext aus maximal 80 Zeichen eingeben:

Außerdem müssen Sie unter *Ablaufdatum und Ablauf-Uhrzeit* den Zeitpunkt angeben, bis zu dem die Mitteilung auf den Displays der

Fahrer angezeigt werden soll.

Standardwerte: Ablaufdatum = aktueller Tag, Ablauf-Uhrzeit = 23:59 (d. h. gültig bis Ende des Tags)

Die neue Mitteilung kann an alle Geräte der Flotte oder nur an bestimmte Flurförderzeuge gesendet werden:

- Wenn ein Fahrer angemeldet ist (und kein Pre-Op Check läuft), wird die Mitteilung sofort angezeigt.
- Durch Drücken der grünen Taste akzeptiert der Fahrer die Mitteilung.
- Durch Drücken der roten Taste lehnt der Fahrer die Mitteilung ab.
- Eine noch nicht abgelaufene Mitteilung wird bei jeder Anmeldung eines neuen Fahrers erneut angezeigt (jedoch nicht für Fahrer, die die Mitteilung schon akzeptiert oder abgelehnt haben).
- Falls eine Pre-Op Check Sitzung läuft, wird die Mitteilung 10 Sekunden nach Abschluss der Pre-Op Check Sitzung auf dem Display angezeigt.
- Falls sich der Fahrer abmeldet, während eine Mitteilung angezeigt wird, ohne diese vorher zu akzeptieren oder abzulehnen, wird die Mitteilung bei der darauffolgenden Anmeldung (falls sie noch nicht abgelaufen ist) erneut angezeigt, selbst wenn es sich um denselben Fahrer handelt.
- Falls das Timeout erreicht wird. ohne dass der Fahrer die Mitteilung akzeptiert oder abgelehnt hat, wird die Mitteilung bei der nächsten Anmeldung (falls sie noch nicht abgelaufen ist) erneut angezeigt.

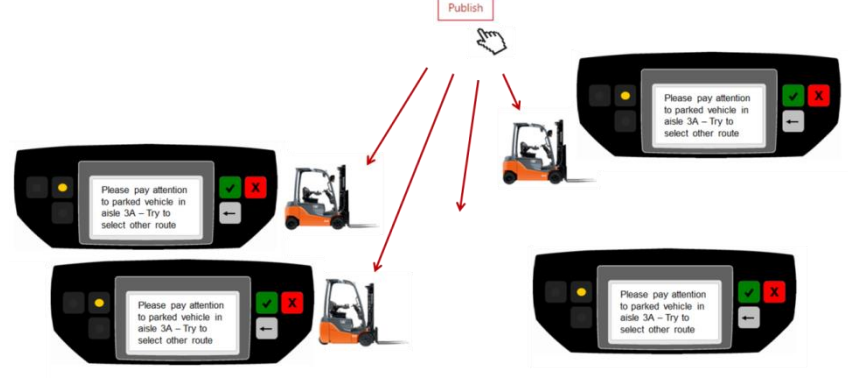

- Fahrerkennung und Zeitstempel für Annahme/Ablehnung werden bei der darauffolgenden Kommunikation zum Webserver übertragen.

Eine Auflistung sämtlicher Meldungen enthält deren Gültigkeits-Zeitstempel und bietet die Möglichkeit, inaktive Meldungen zu löschen. Es können jedoch nur Meldungen, die noch nicht freigegeben wurden, gelöscht werden.

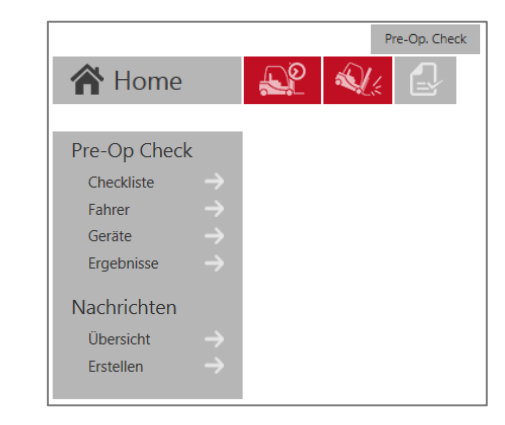

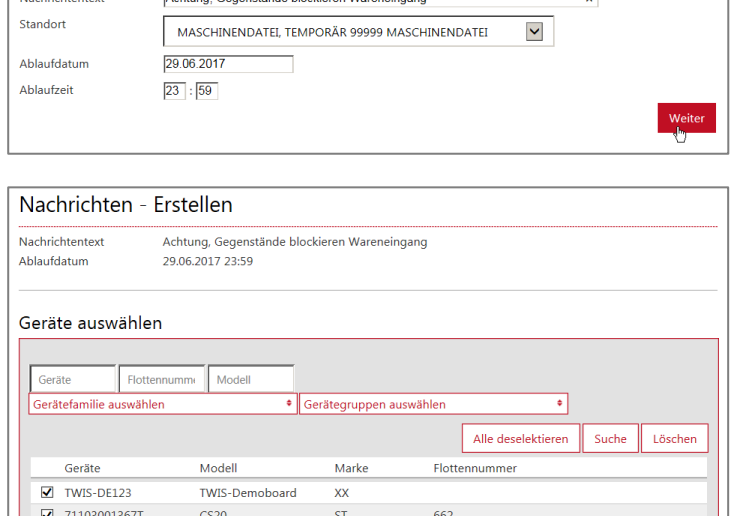

**RT** 

 $RT$ 

Achtung Gegenstände blockjeren Wareneingang

Nachrichten - Erstellen

 $\sqrt{8037104}$ 

 $\sqrt{6037088}$ 

**SWE1201** 

**SWE1201** 

Zurück Freigeben

### TOYOTA MATERIAL HANDLING

### <span id="page-46-0"></span>11.1.2 Nachrichten - Übersicht

Die Mitteilungsübersicht enthält eine Zusammenfassung sämtlicher Meldungen, die in einem bestimmten Zeitraum zu dem ausgewählten Standort (bzw. den Standorten) gesendet wurden. Die Zusammenfassung spezifiziert (für jede Mitteilung):

**Mitteilungstext** 

- Zahl der Geräte, an die die Mitteilung gesendet wurde
- Zahl der eingegangenen Antworten (evtl. mehrere Antworten vom selben Gerät)
- Datum, an dem die Mitteilung freigegeben wurde
- Ablaufdatum und -uhrzeit der Mitteilung
- Detaillierte Antwortinformationen bezüglich Gerät, Flottennummer, Fahrer und Uhrzeit der Antwort
- Informationen zum Status der Antwort (Akzeptiert/Abgelehnt)

Durch Anklicken des Papierkorb-Symbols wird die Mitteilung gelöscht. Falls eine Mitteilung vor ihrer Ablauf-Uhrzeit gelöscht wird, ist sie anschließend als abgelaufen registriert.

*Maschine/Antwort* gibt die Anzahl der Maschinen an, an die die Mitteilung gesendet wurde , und von wie vielen dieser Maschine eine Antwort eingegangen ist.

Die Zahl der Antworten ist von der Zahl der Fahrer unabhängig, die sich evtl. an den Geräten angemeldet haben. Sie gibt an, ob die Mitteilung von jemandem beantwortet wurde (selbst wenn in Wirklichkeit mehrere Fahrer dieselbe Mitteilung auf demselben Gerät erhalten haben).

Damit soll festgestellt werden, ob die Mitteilung alle Maschinen erreicht hat oder nicht. Die Zahl der Antworten kann also nicht höher sein als die Zahl der Flurförderzeuge.

Antworten (d. h. das Akzeptieren oder Ablehnen mit der grünen oder roten Taste) wird nicht sofort, sondern erst bei der nächsten festgelegten Übertragung gesendet.

Alle detaillierten Antworten werden jeweils für Gerät und Fahrer in der Tabelle unter jeder Meldung angezeigt.

Der Status "Akzeptiert/Abgelehnt" wird aktualisiert, sobald die Fahrer die Mitteilung akzeptieren oder ablehnen. Das folgende Beispiel zeigt, wie eine Mitteilung, die zu einem Gerät gesendet wurde, für mehrere Fahrer wiederholt wurde, die sich am gleichen Tag am selben Gerät angemeldet haben:

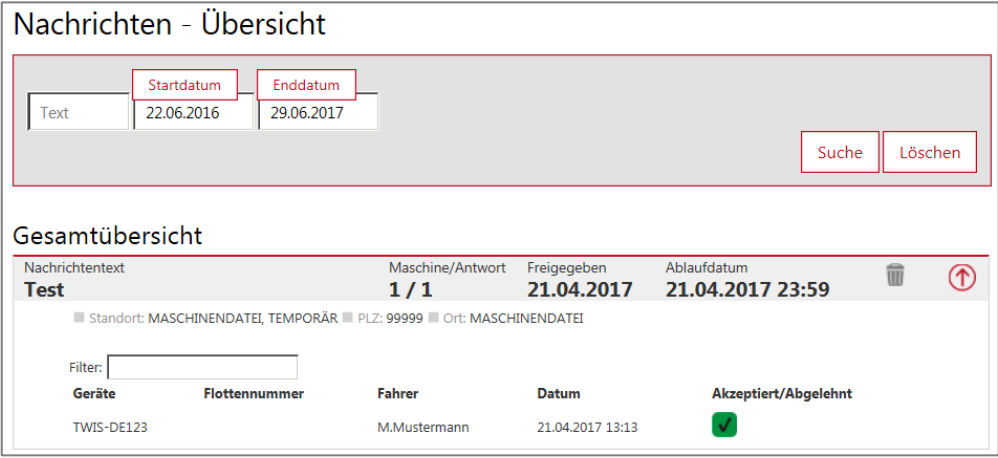

TOYOTA MATERIAL HANDLING

# <span id="page-47-0"></span>**12 Übersichtsseite**

### <span id="page-47-1"></span>12.1 Übersichtsseite

Nach der Anmeldung wird Ihnen eine Übersichtsseite mit mehreren Themenkacheln angezeigt. Auf dieser Seite sehen Sie auf einen Blick alle Parameter, die Ihnen besonders wichtig sind.

Bei Benutzern mit Zugriff auf höchstens fünf Standorte wird die Übersichtsseite bei der ersten Anmeldung gemäß der Standardeinstellung angezeigt. Danach kann die Anzeige wie nachfolgend beschrieben an die persönlichen Präferenzen angepasst werden.

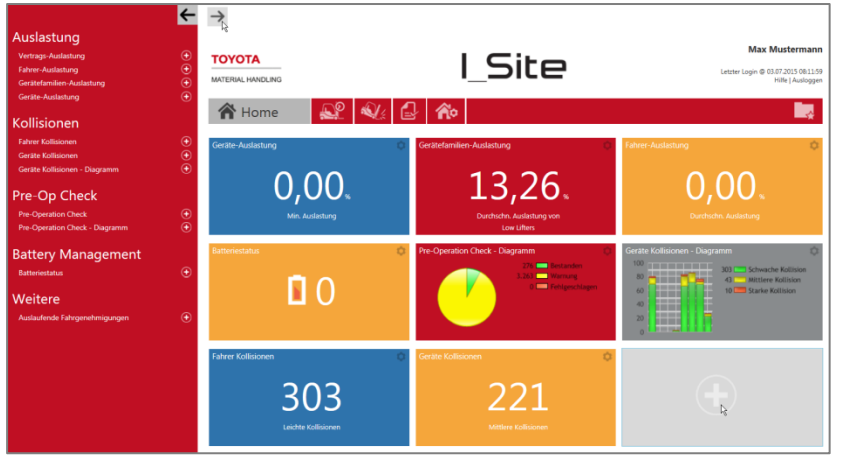

Wenn Sie eine Themenkachel

anklicken, wird die dazugehörige Seite mit ausführlichen Informationen angezeigt (siehe vorhergehende Abschnitte).

Um neue Themenkacheln hinzuzufügen, klicken Sie oben links auf den Pfeil. Dann wird eine Liste mit verschiedenen Parametern angezeigt. (Alternativ dazu können Sie auch eine graue Kachel markieren.) Klicken Sie auf das Pluszeichen neben dem gewünschten Parameter, um eine neue Themenkachel zur Übersichtsseite hinzuzufügen.

Klicken Sie auf den nach links zeigenden Pfeil, um die Parameterliste zu schließen.

### <span id="page-47-2"></span>12.2 Übersichtsseite bearbeiten/Themenkacheln konfigurieren

- Klicken Sie oben rechts auf das Zahnradsymbol einer Themenkachel, um das Konfigurationsfenster zu öffnen.
- Geben Sie unter Titel eine Bezeichnung für die Themenkachel ein.
- Wählen Sie eine Hintergrundfarbe aus.
- Wählen Sie den Zeitraum aus, für den Daten angezeigt werden sollen.
- Legen Sie die Geschwindigkeit fest, mit der die Anzeige zwischen verschiedenen Werten wechseln soll.
- Klicken Sie auf den Papierkorb, um die Themenkachel zu löschen.

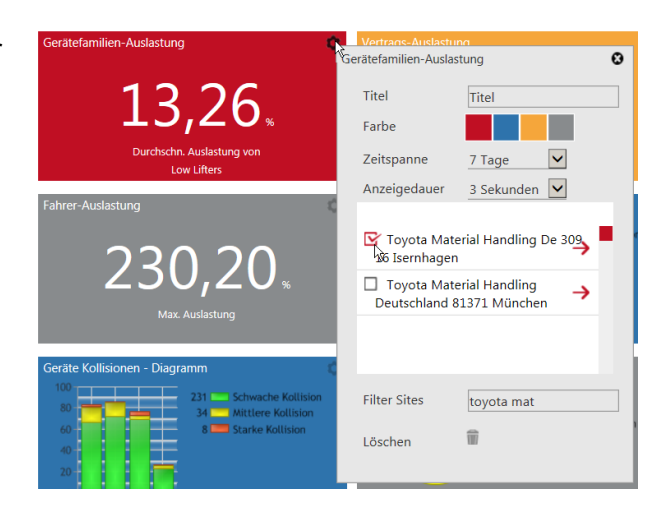

Klicken Sie in der oberen rechten Ecke auf das Symbol  $\Omega$ , um das Konfigurationsfenster zu schließen.

Wenn Sie Zugriff auf mehrere Standorte haben, können Sie festlegen, dass die Kacheln die Werte mehrerer Standorte zusammengefasst anzeigen. Markieren Sie dazu mehrere Standorte. Alternativ dazu können Sie auch für jeden Standort eine separate Kachel mit dem gleichen Parameter anlegen.

Der rote Pfeil rechts neben einem Standort zeigt an, dass dort Geräte in Gruppen aufgeteilt wurden. Damit lassen sich die Daten, die in einer Themenkachel angezeigt werden, weiter einschränken.

Die Anordnung der Kacheln kann nach den persönlichen Präferenzen, (durch Klicken, festhalten und ziehen) verändert werden.

### TOYOTA MATERIAL HANDLING

# <span id="page-48-0"></span>**13 Allgemeine Funktionen**

### <span id="page-48-1"></span>13.1 "Gerätekonfiguration"

Wenn Sie in einem beliebigen Dialogfenster auf die verlinkte Seriennummer eines Gerätes klicken, gelangen Sie immer zurück zur Übersicht "Gerätekonfiguration", (siehe Abschnitt 5.1).

<span id="page-48-2"></span>13.2 Sortieren und Erweitern von Tabellen

- 1. Die Tabellen können nach jedem Parameter in einer Liste angeordnet werden.
- 2. Für jeden Parameter lassen sich die Tabellen in auf- oder absteigender Reihenfolge ordnen.
- 3. Klicken Sie auf das Pluszeichen, um alle Zeilen einzublenden.

<span id="page-48-3"></span>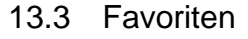

- Klicken Sie auf das Sternsymbol, um das Dialogfenster *Favorit speichern* zu öffnen.
- Geben Sie eine Bezeichnung ein und speichern Sie sie.
- Zugriff auf Ihre Favoriten erhalten Sie über das Dateisymbol oben rechts.

### <span id="page-48-4"></span>13.4 Export nach Excel

Viele Dialogfenster bieten eine Option für den Export nach Excel.

Das Format erlaubt den sofortigen Ausdruck ohne weitere Konfiguration. Außerdem ist es für Analysen mit Pivot-Tabellen geeignet (siehe Abbildung).

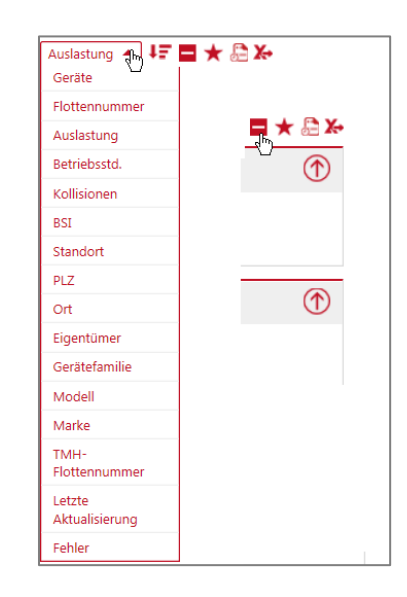

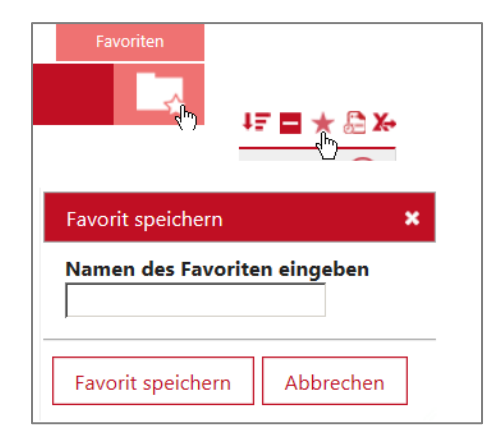

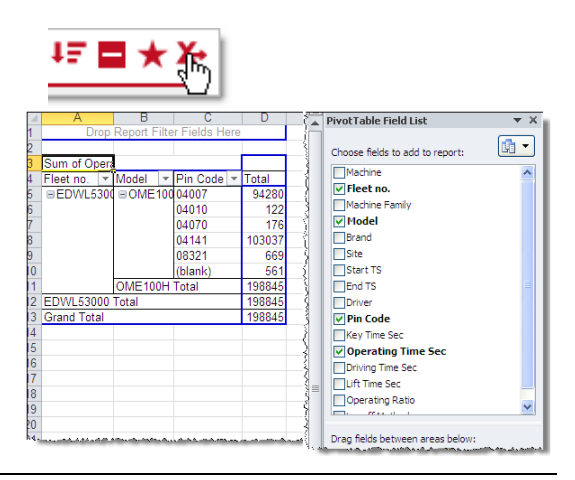

TOYOTA MATERIAL HANDLING

# <span id="page-49-0"></span>**14 Smartphone App**

Mit der mobilen I\_Site-App können Sie Ihre Flotte auf Ihrem Smartphone/Tablet-PC betrachten. Die App kann aus dem AppStore (iOS) und bei Google Play (Android) heruntergeladen werden. Technische Informationen zur Installation von Apps erhalten Sie im Handbuch zu Ihrem Smartphone/Tablet-PC. Bitte beachten Sie, dass die mobile App lediglich Daten der letzten 24 Stunden anzeigt. Die I\_Site App ist zum aktuellen Zeitpunkt nur in englischer Sprache verfügbar.

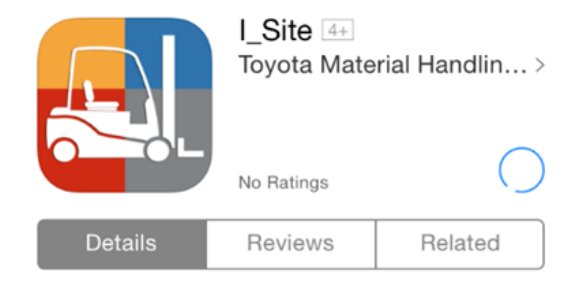

### <span id="page-49-1"></span>14.1 Erstellen eines PIN-Codes für mobile Anwender

Um die mobile App nutzen zu können, muss der Anwender zuerst im I\_Site-Webportal einen PIN-Code für sich selbst erstellen. Dies erfolgt über den Bildschirm *Meine Einstellungen -> Smartphone App*. Sie erreichen die Einstellungen bei Klick auf Ihren Namen oben rechts.

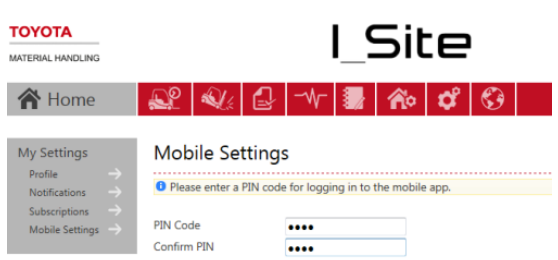

### <span id="page-49-2"></span>14.2 Anmelden

Beim Start der I Site App werden Sie aufgefordert, sich mit Ihrem I\_Site-Benutzernamen und PIN-Code anzumelden. Nach der Anmeldung stehen vier Menüs zur Verfügung: *Level Red Shocks* (Kollisionen rotes Niveau), *Failed Pre-Op. Checks* (Nicht bestandene Prüfungen vor Betriebsbeginn), *Activities* (Aktivitäten) und *Drivers* (Fahrer).

In der oberen rechten Ecke steht das Menü *Settings* (Einstellungen) zur Verfügung.

### <span id="page-49-3"></span>14.3 Einstellungen

In diesem Menü werden die Einstellungen für Standort und Benachrichtigungen verwaltet.

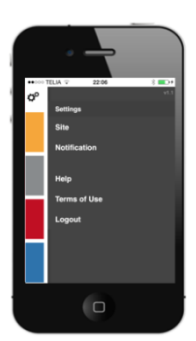

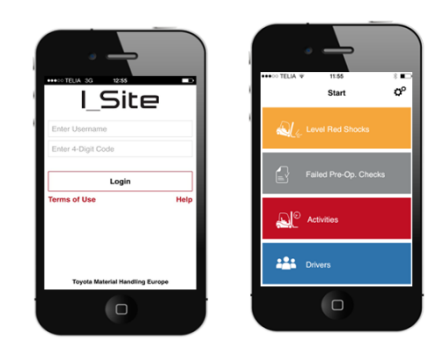

### TOYOTA MATERIAL HANDLING

### <span id="page-50-0"></span>14.3.1 Standorteinstellungen

In den Standorteinstellungen legen Sie fest, von welchem Standort Sie die Daten einsehen möchten. Der Standort wird aus einem Menü mit den Standorten ausgewählt, die dem jeweiligen Benutzer zur Verfügung stehen.

<span id="page-50-1"></span>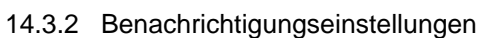

In den Benachrichtigungseinstellungen legen Sie fest, welche Sofortbenachrichtigungen Sie von der App wünschen. Es ist möglich, Benachrichtigungen über Kollisionen und den Status von Sicherheitsprüfungen vor Betriebsbeginn zu empfangen.

### <span id="page-50-2"></span>14.4 Menüs der Hauptseite

<span id="page-50-3"></span>14.4.1 Level Red Shocks (Kollisionen rotes Niveau)

Im Menü *Level Red Shocks* (Kollisionen rotes Niveau), können Details zu Kollisionen mit hoher Intensität angezeigt werden, die bei Flurförderzeugen in der ausgewählten Flotte aufgetreten sind. Die App zeigt das Datum, den Standort, die Geräte-ID, den Fahrer und Aufprallinformationen an.

<span id="page-50-4"></span>14.4.1.1 Bemerkungen zu Kollisionen Die Funktion für Bemerkungen zu Kollisionen ermöglicht es dem Benutzer, in I\_Site Informationen über Kollisionen einzugeben. Außerdem kann eine Kollision mit vordefinierten Kollisions- und Schadensinformationen in eine Kategorie eingeteilt werden.

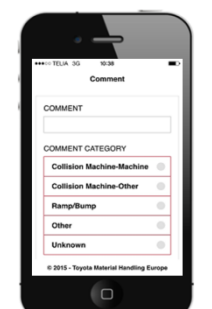

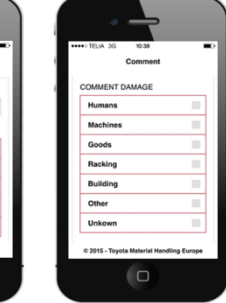

 $\overline{C}$ 

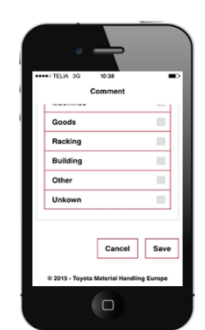

27/05/2015 13:49:20

 $\overline{\mathbf{C}}$ 

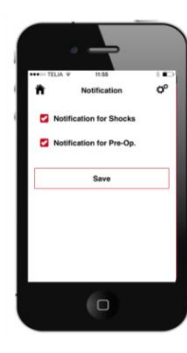

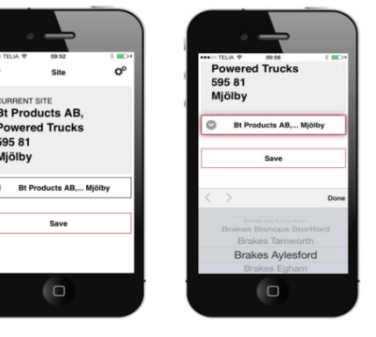

# TOYOTA MATERIAL HANDLING

### <span id="page-51-0"></span>14.4.2 Nicht bestandene Sicherheitsprüfungen vor Betriebsbeginn

Das Menü *Failed Pre-op. Checks* (Nicht bestandene Sicherheitsprüfungen vor Betriebsbeginn) enthält Angaben zu nicht bestandenen Sicherheitsprüfungen vor Betriebsbeginn in Ihrer Flotte. Diese Funktion zeigt das Datum, den Fahrer, das Ergebnis, die Dauer sowie die Frage an, die dazu führte, dass die Sicherheitsprüfungen vor Betriebsbeginn nicht bestanden wurden.

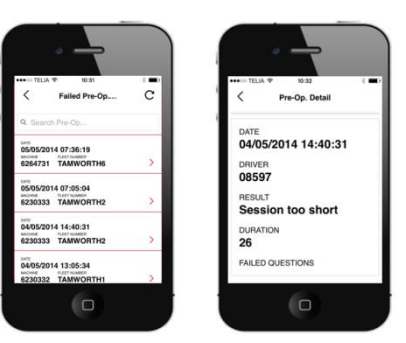

### <span id="page-51-1"></span>14.4.3 Aktivitäten

Unter *Activities* (Aktivitäten) werden Details zu Arbeitsintervallen von Geräten angezeigt. Neben der Serien- und Flottennummer des Gerätes können auch die Fahrer-ID sowie Start- und Stoppzeiten der Arbeitsintervalle angezeigt werden.

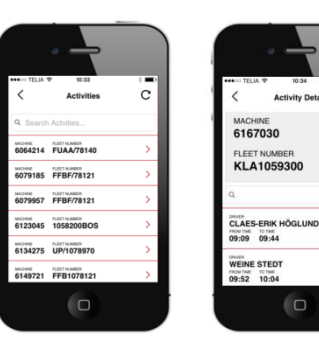

### <span id="page-51-2"></span>14.4.4 Fahrer

Im Menü *Drivers* (Fahrer) können Details zu den Fahrern aufgerufen werden. Neben der Fahrer-ID können noch weitere Datenfelder abgerufen werden, in denen z. B. Schichtdaten eingetragen sein können. Darüber hinaus können die Fahrer-PIN und die Geräte angezeigt werden, auf die der Fahrer zugreifen kann.

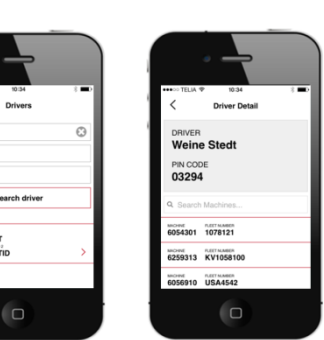